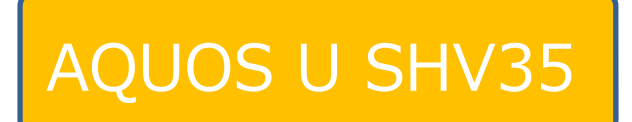

# Android 7.0 OS アップデートにおける 追加・変更/削除項⽬について

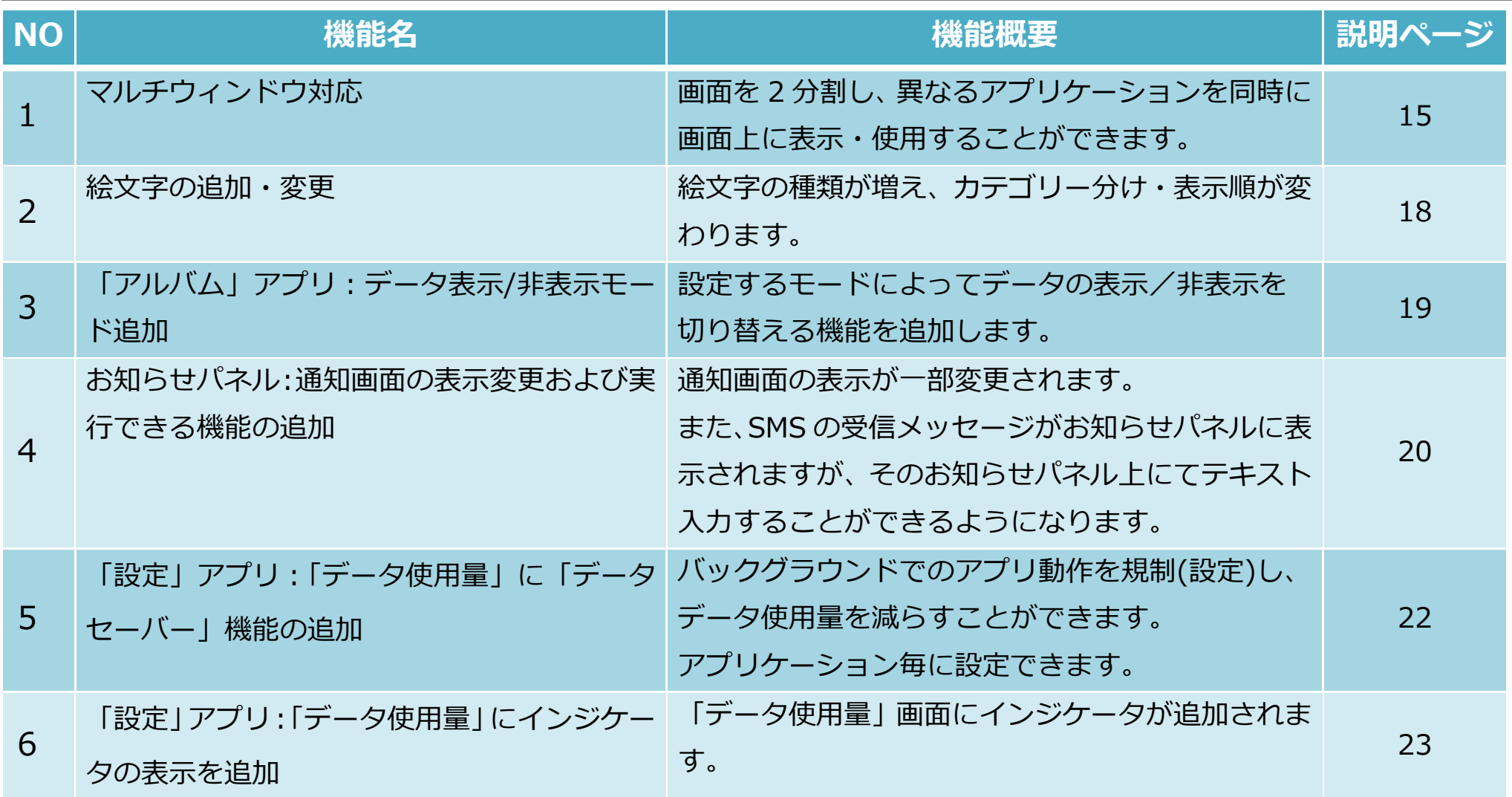

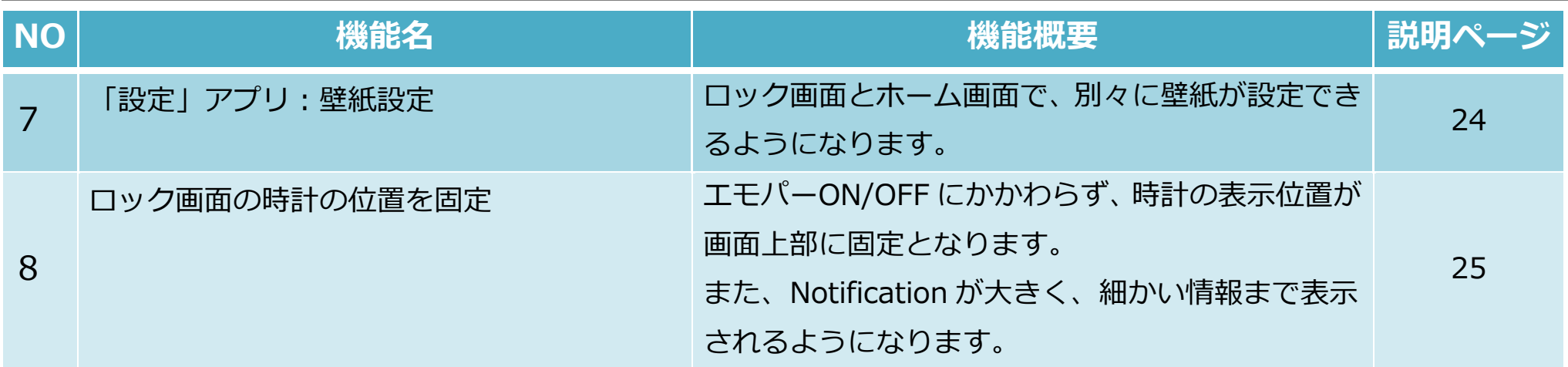

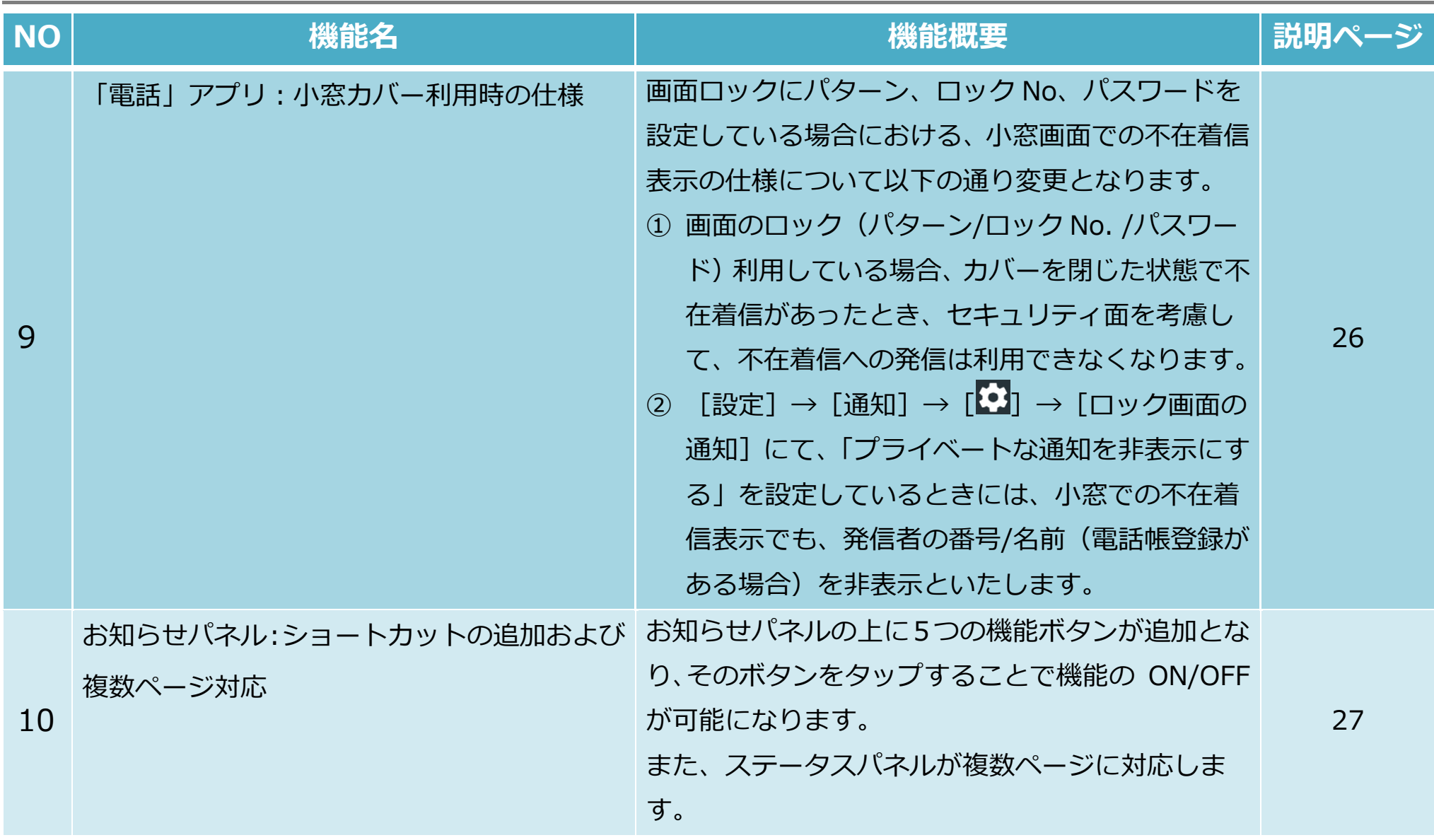

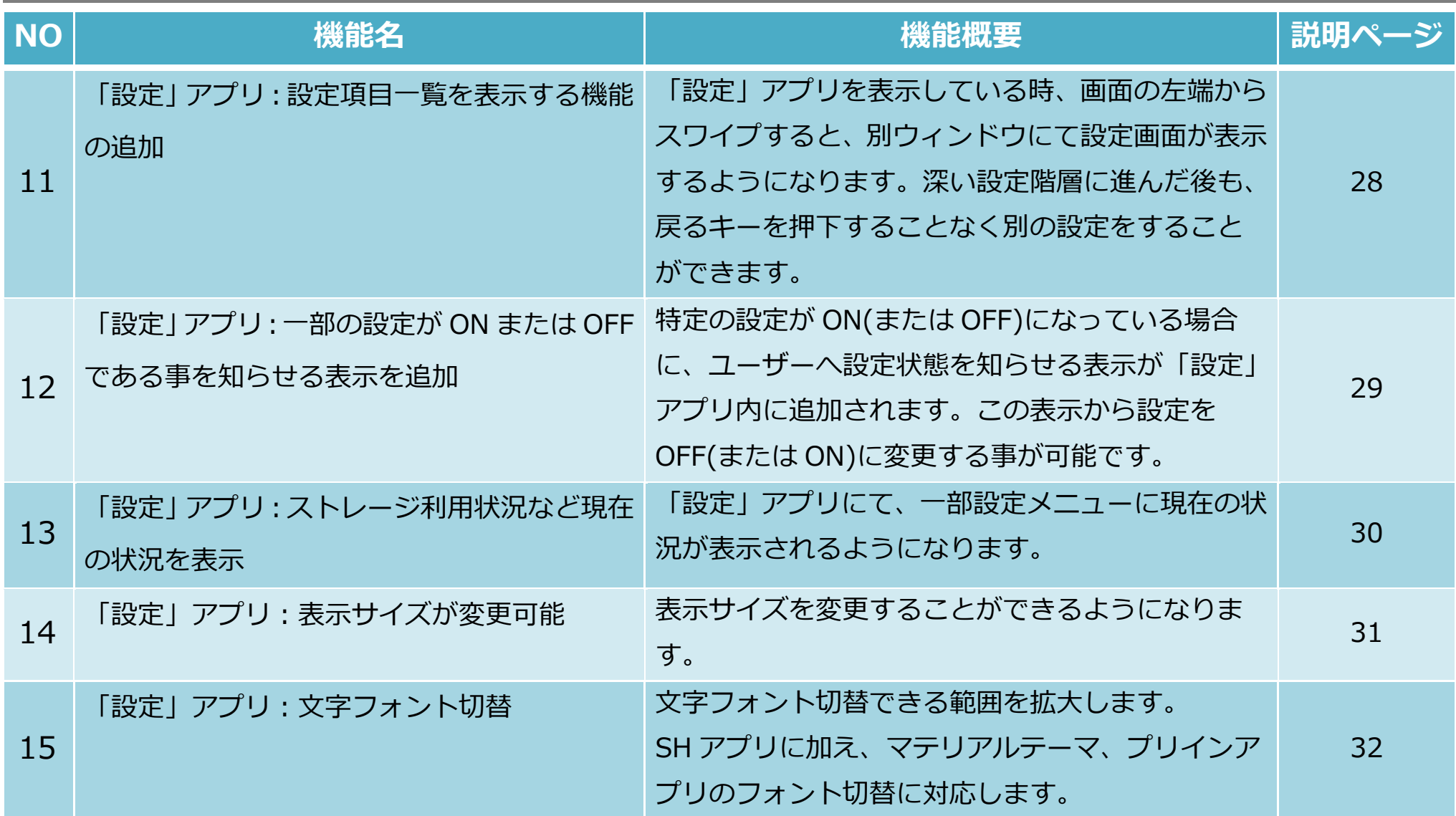

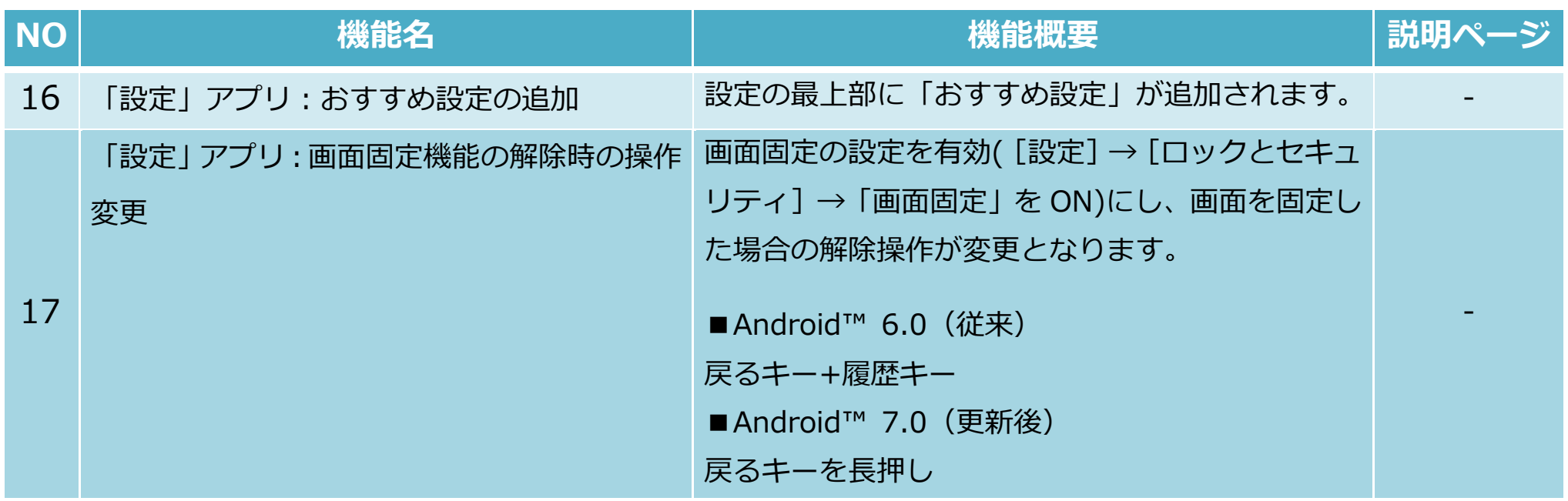

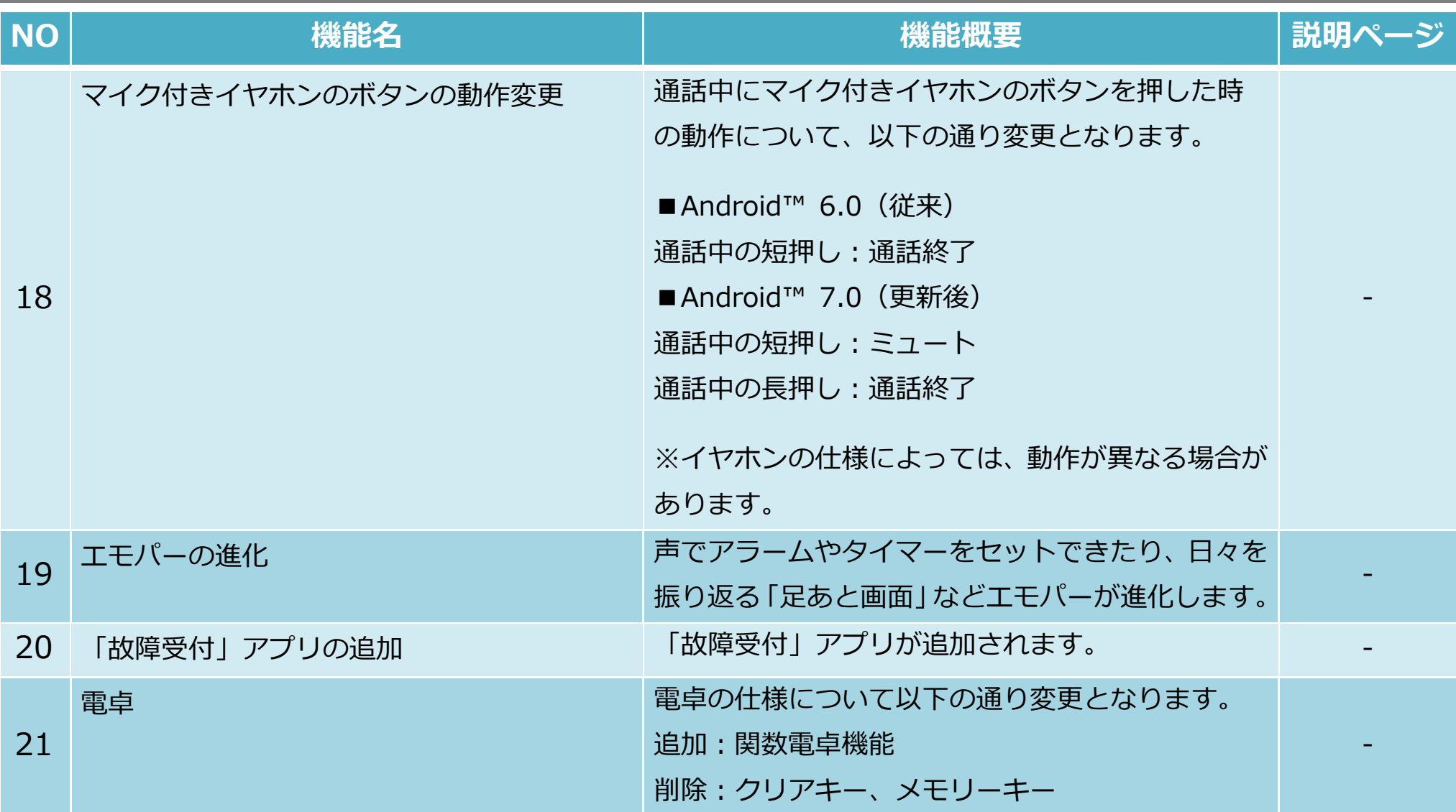

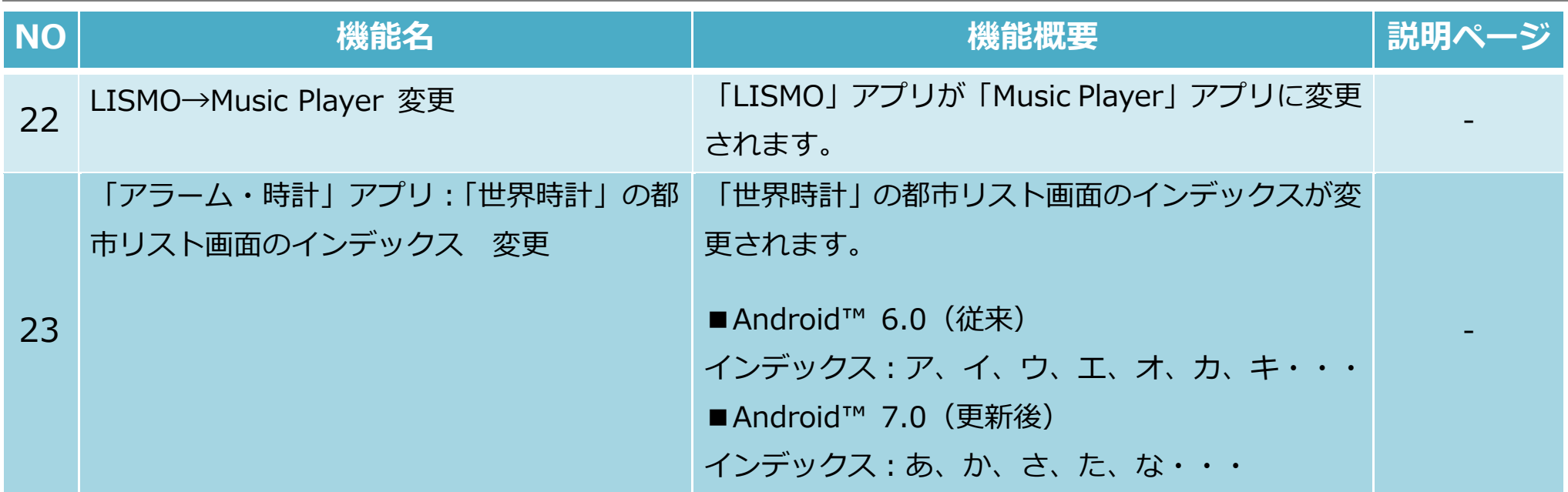

**OS アップデート後、次の機能が⾮対応になります。** 

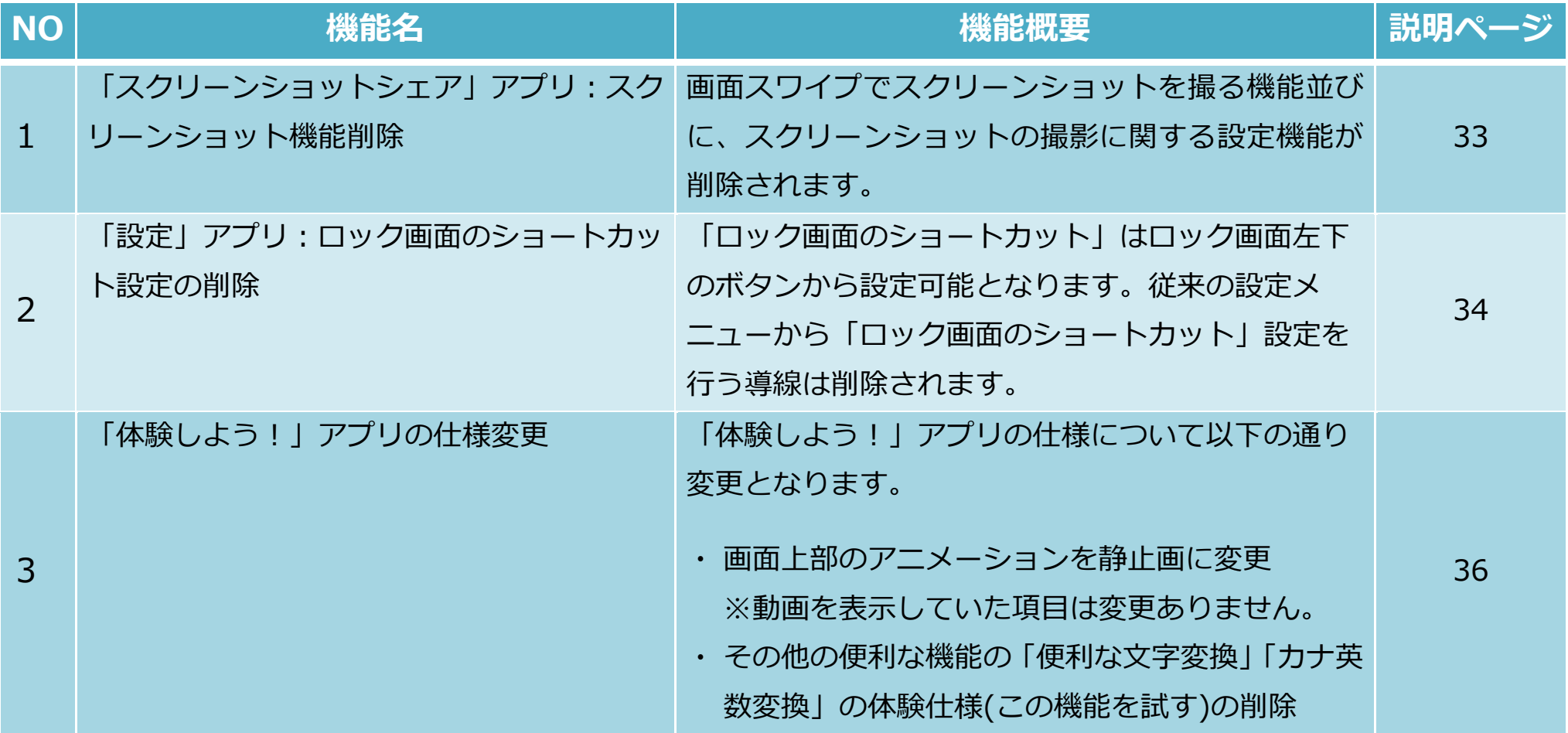

**OS アップデート後、次の機能が⾮対応になります。** 

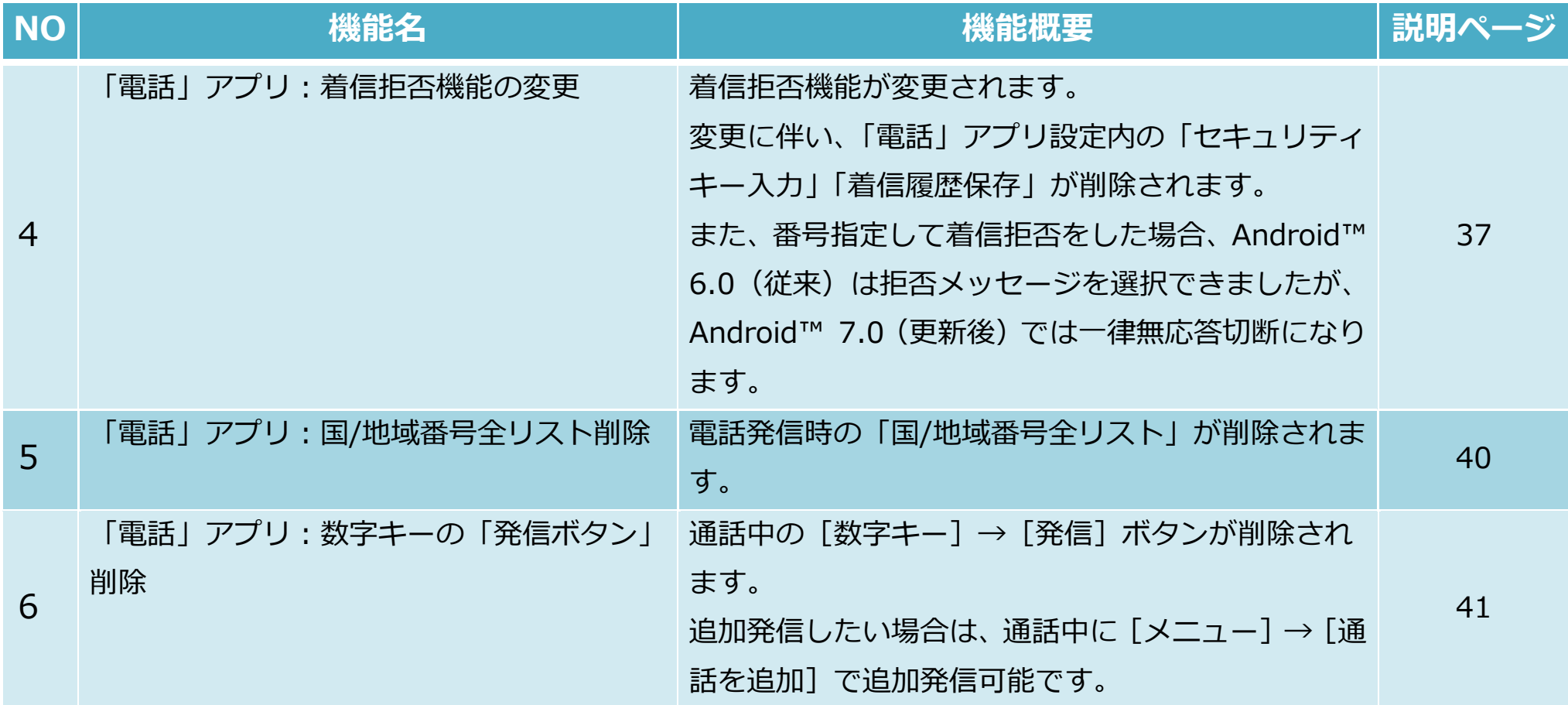

**OS アップデート後、次の機能が⾮対応になります。** 

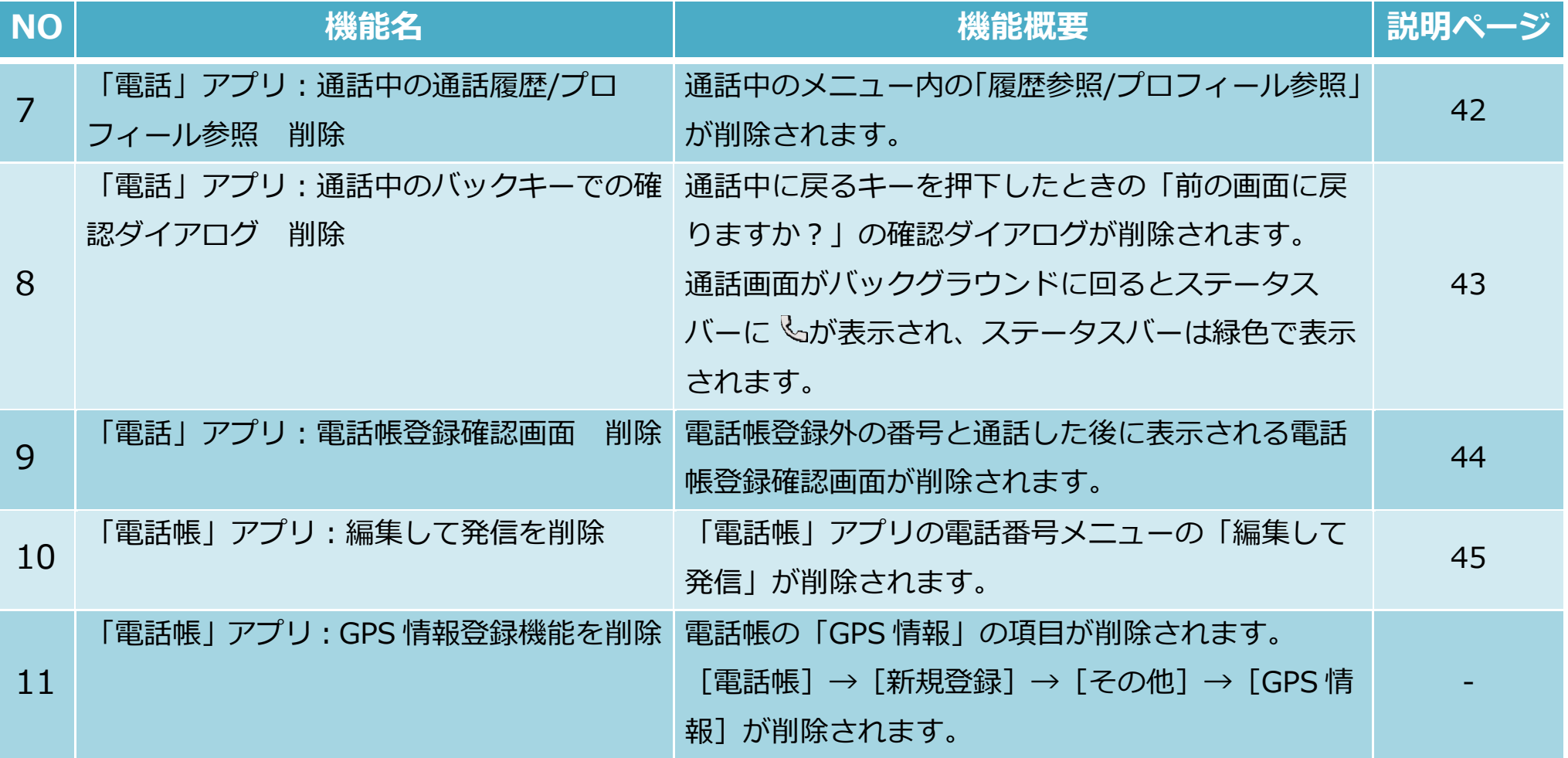

**OS アップデート後、次の機能が⾮対応になります。** 

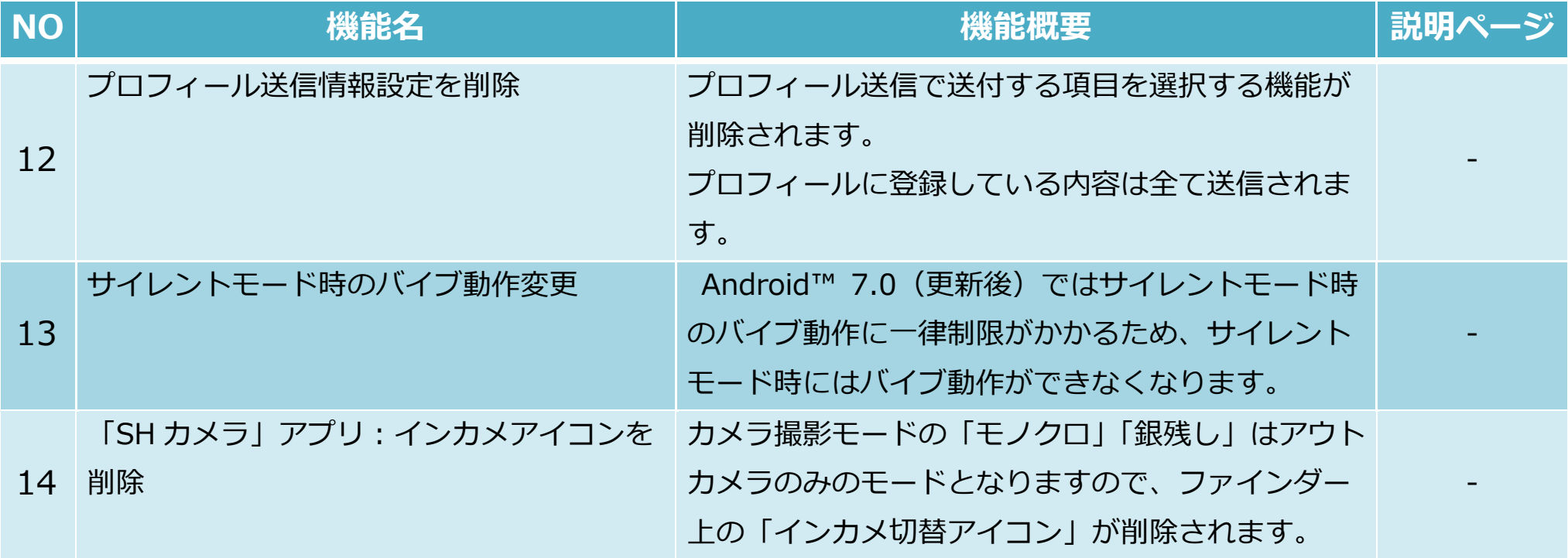

**OS アップデート後、次の機能が⾮対応になります。** 

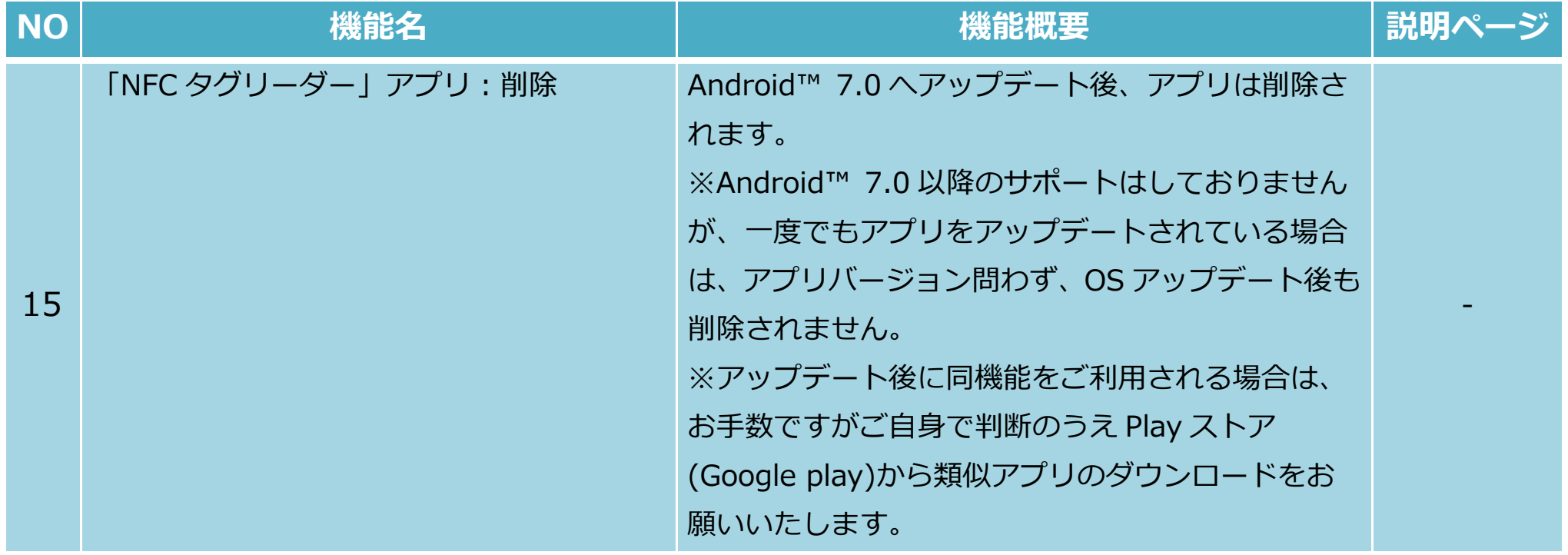

**OS アップデート後、次の機能が⾮対応になります。** 

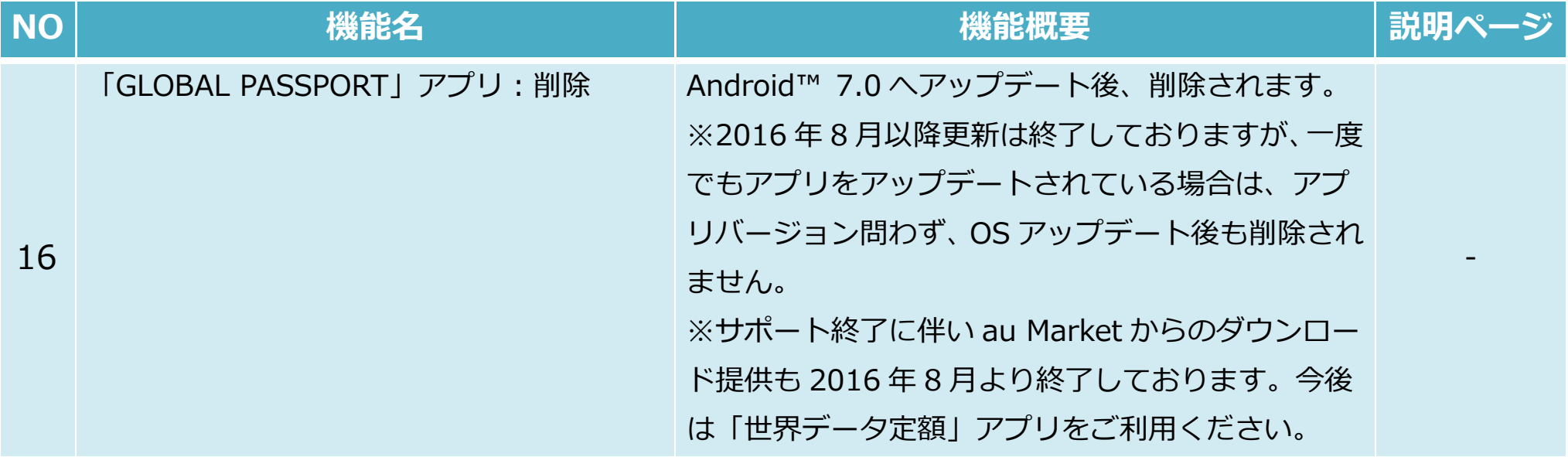

# **1-1) マルチウィンドウ対応 (1/3)**

**画⾯を 2 分割し、異なるアプリケーションを同時に画⾯上に表⽰・使⽤することができます。 ※対応するアプリケーションとしないアプリケーションがあります。対応しないアプリケーションを 2 画⾯にしようとした場合、 「アプリで分割画⾯がサポートされていません」と表⽰されます。** 

**Android™ 7.0(更新後)**

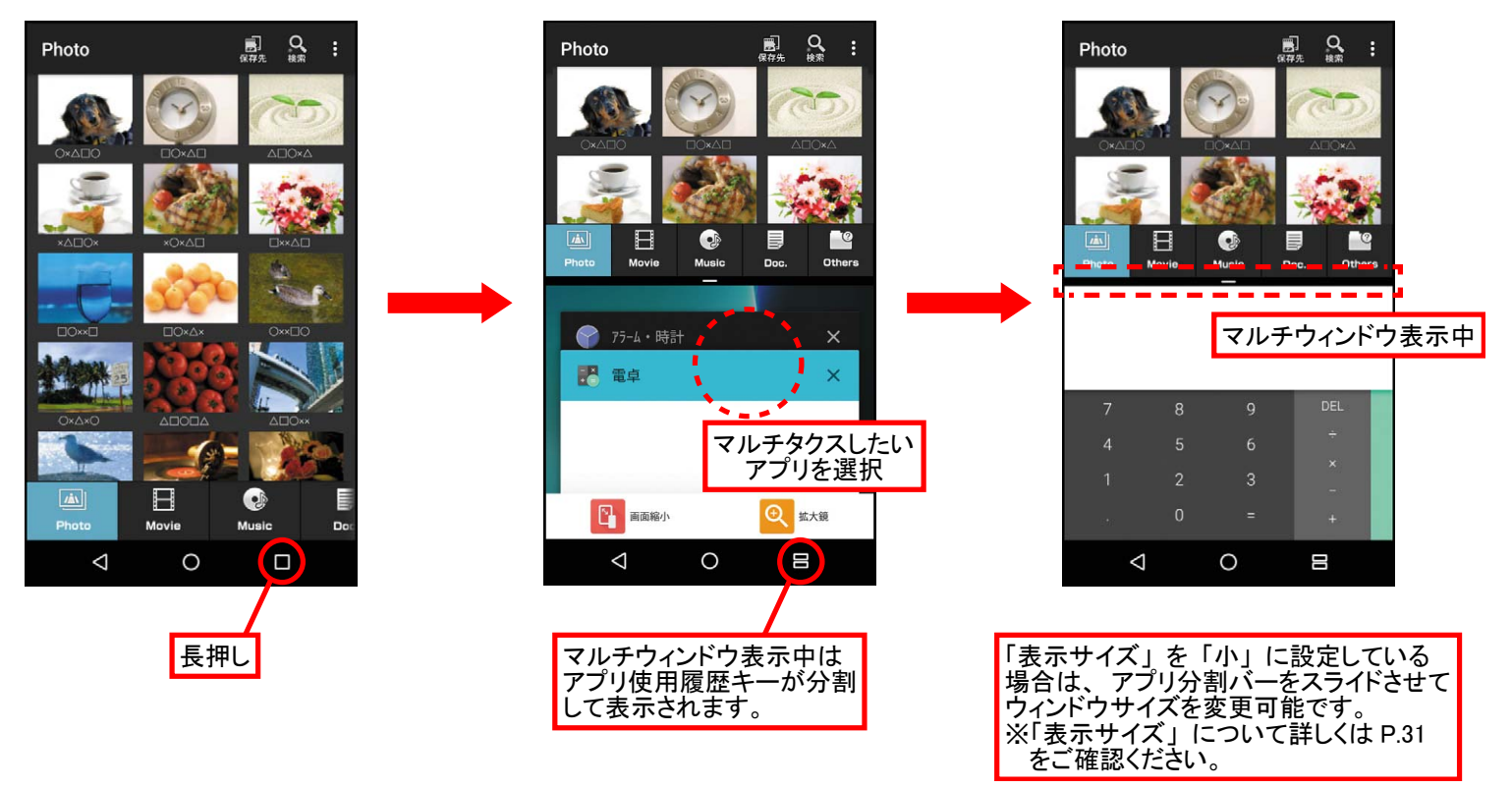

#### <起動方法>

- 1. マルチウィンドウ対応のアプリが複数起動している状態でアプリ使用履歴キーを長押しする
- 2. アプリ履歴画面にて、マルチウィンドウで表示させたいアプリを選択する

#### **1-1) マルチウィンドウ対応 (2/3)**

アプリ使用履歴画面下部に「ツール(どこでもコピー、「書」メモ、チャイルドロック)」が表示されますが、 **マルチウィンドウ表⽰時は「ツール」を⾮表⽰とします。 また、マルチウィンドウ時のクイックランチャーのレイアウト⾼さを低くします。** 

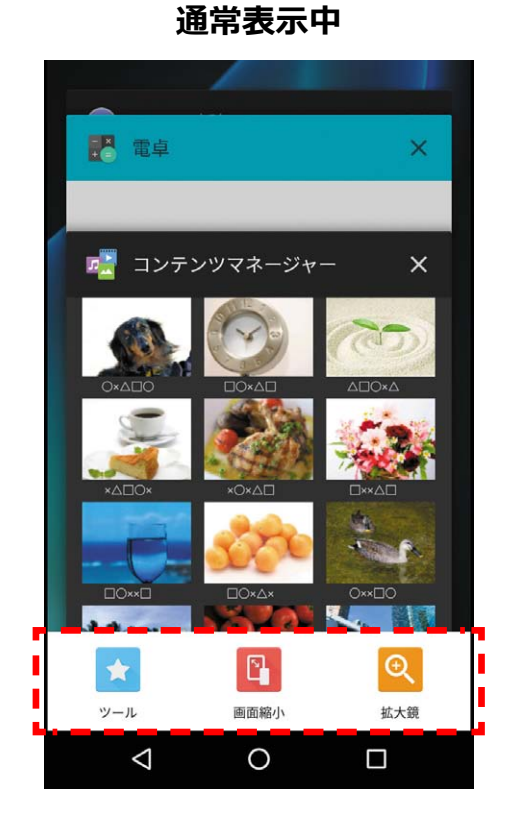

**Android™ 7.0(更新後)**

**マルチウィンドウ表示中** 

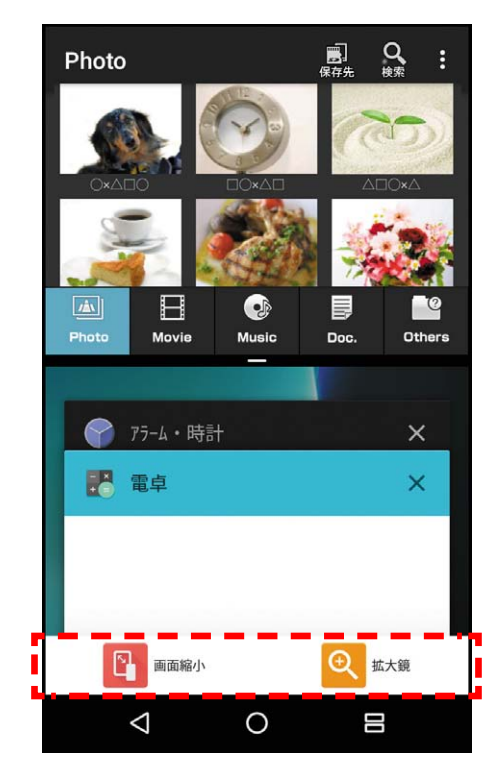

# **1-1) マルチウィンドウ対応 (3/3)**

#### **マルチウィンドウの終了⽅法は以下の通りです。**

**Android™ 7.0(更新後)**

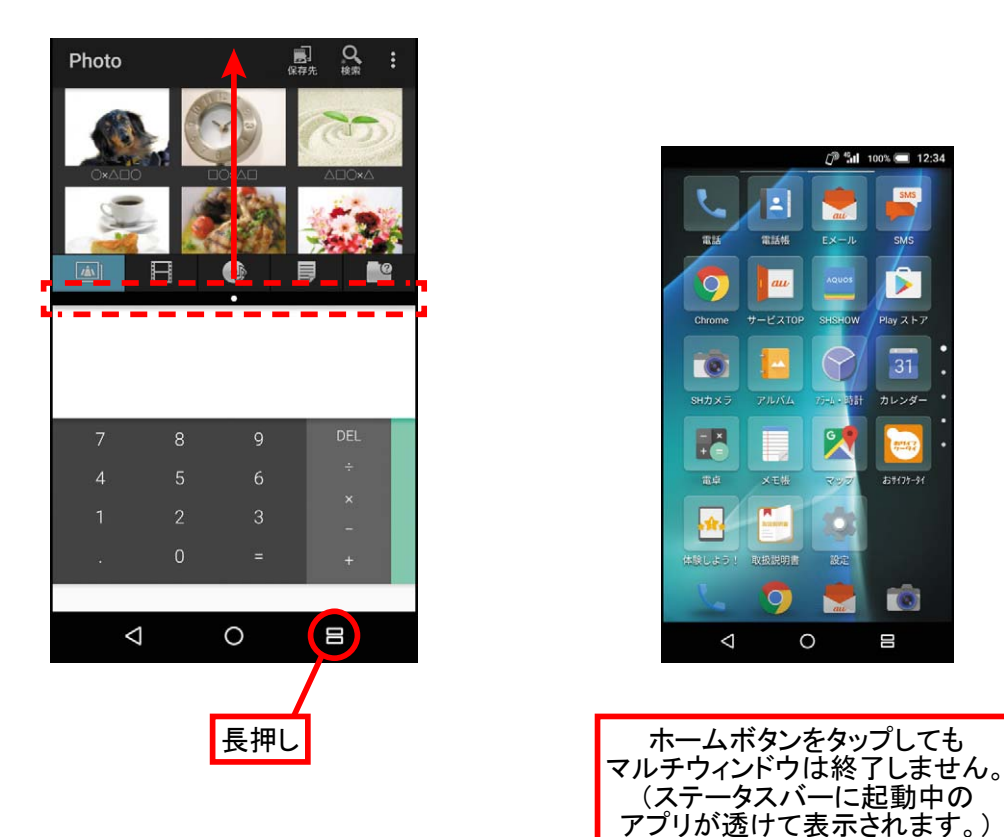

<マルチウィンドウ終了方法>

- ・ マルチウィンドウ画⾯にて、アプリ分割バーを画⾯上部に向かってドラッグする または
- ・ アプリ履歴ボタンを⻑押しする

#### **絵文字の種類が増え、カテゴリー分け・表示順が変わります。**

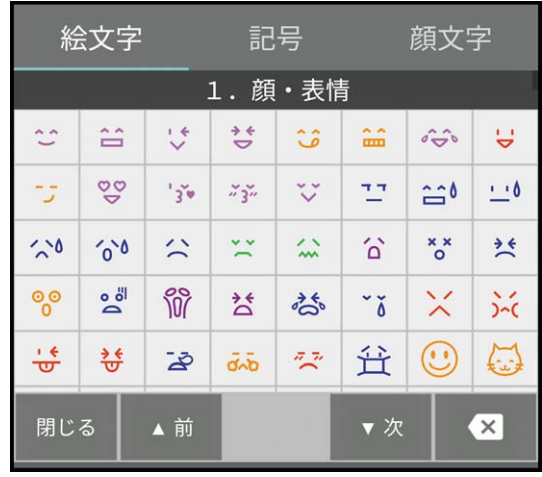

#### **Android™ 6.0(従来) Android™ 7.0(更新後)**

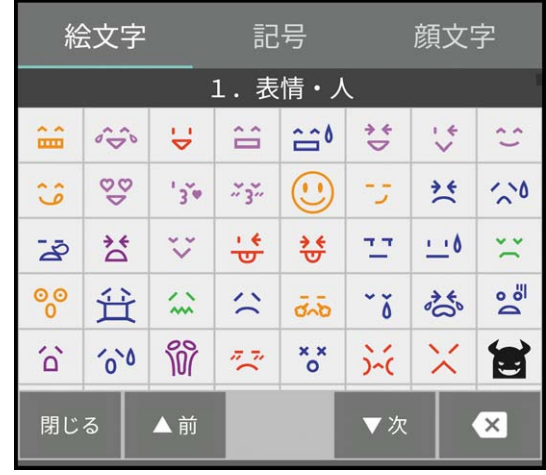

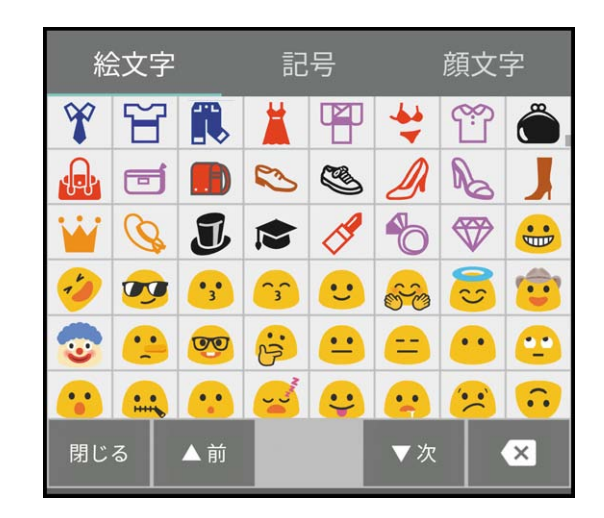

<u>1-3) 「アルバム」アプリ:データ表示/非表示モード追加<br>
アルバムアプリで特定の写真の表示・非表示を切り替えることが可能になります。<br>メニューから「画像の表示/非表示」を選択することで、画像の表示/非表示を<br>※表示モード画面では、非表示にする画像に「非表示設定アイコン <sup>⑧</sup>」が表示されます。<br>
Android™ 7.0 (更新後)<br>
Android™ 7.0 (更新後)</u> **アルバムアアプリで特定の写真の表⽰⽰・⾮表⽰をを切り替えるこことが可能にになります。メニューかから「画像の表⽰/⾮表⽰⽰」を選択すすることで、画画像の表⽰//⾮表⽰を簡単単に切り替ええ可能です。 ※表⽰モードド画⾯では、⾮⾮表⽰にする画像に「⾮表⽰設設定アイコン 」が表⽰されれます。** 

**Android™ 7.0(更更新後)**

**表表⽰モード画⾯**

 $\equiv$   $\vec{v}$ 検索 三 すべて 14枚 : 三 すべて 11枚 : 写真を送る 動画を送る 選択削除 スライドショー 非表示設定アイコン 画像を登録 イベント振り分け 画像の表示/非表示 並べ替え **STRAKT STRAKT III** TEAM THE 設定

> 非表 表示設定した画像 像を 非 非表示にします。

**⾮⾮表⽰モード画⾯⾯**

<表示モード画面/非表示モード画面の切替方法>

- 1. 「アルバム」アプリ→「メニューアイコン]
- 2. [画像の表示/非表示]→[表示モードへ切替]/[非表示モードへ切替]

# **1-4) お知らせパネル:通知画⾯の表⽰変更および実⾏できる機能の追加 (1/2)**

 $\blacksquare$  SMS 携帯 一郎

返信

#### **1.通知画⾯の⼀部が変更されます。**

Android<sup>™</sup> 6.0 (従来)

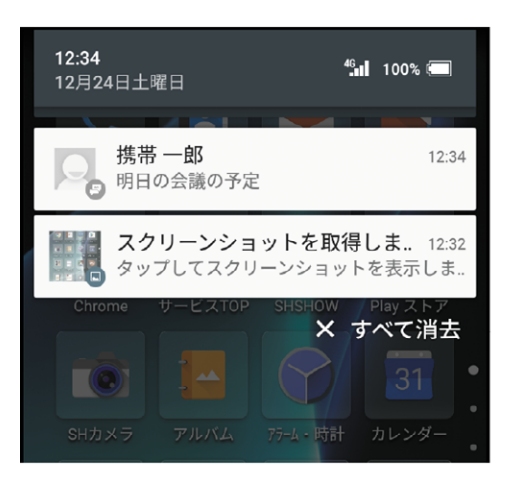

Android<sup>™</sup> 7.0 (更新後)

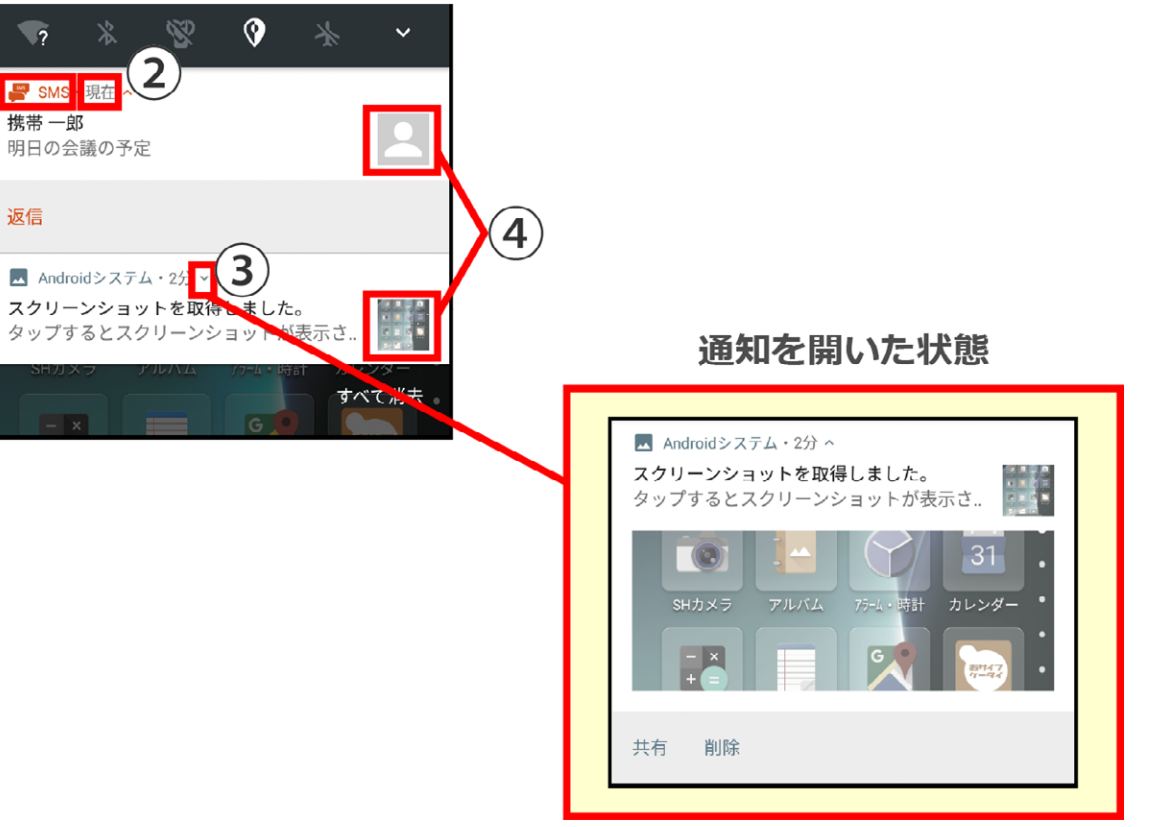

- ① 通知を発信したアプリ名の表⽰が追加されます。
- ② 通知の受信から経過した時間が表示されます。
- ③ 通知の開閉ボタンが追加されます。
- ④ 通知に関するアイコンの表⽰位置が右に変更となります。

#### **2.通知画⾯から実⾏できる操作が追加されます。(SMS の返信、設定変更等)**

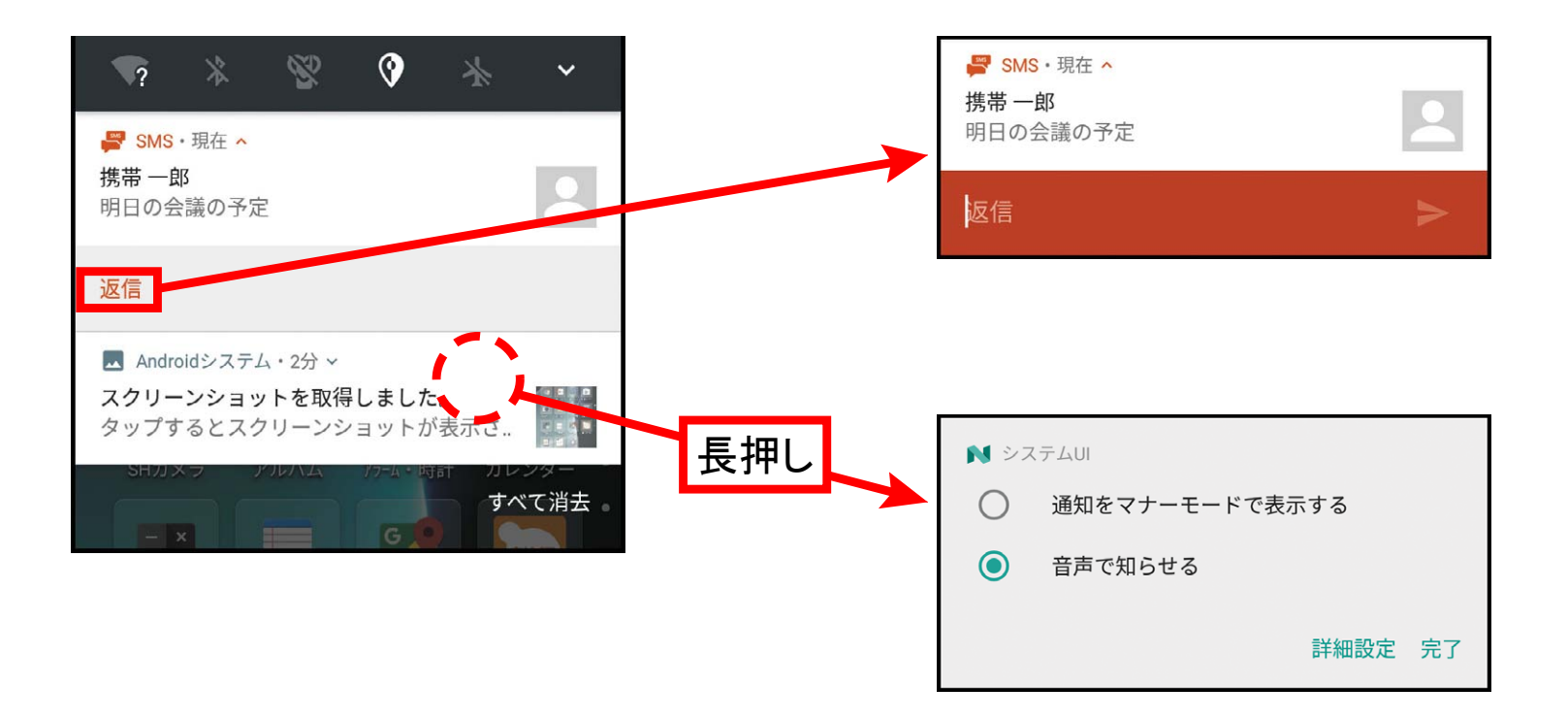

- ① 通知画⾯から SMS 等の返信が⾏えるようになります。
- ② 通知を発信したアプリの、通知に関する設定を変更できるようになります。

# **1-5) 「設定」アプリ:「データ使⽤量」に「データセーバー」機能の追加**

**データ通信量を抑える機能「データセーバー」が追加されました。 アプリがバックグラウンドで⾏うデータ送受信を停⽌する事でデータ通信量を抑制する事ができます。 OS アップデート後の初期値は OFF です。** 

※使用中のアプリからデータにアクセスすることはできますが、アクセス頻度が低くなる場合があります。 **この影響として、例えば画像はタップしないと表⽰されないようになります。** 

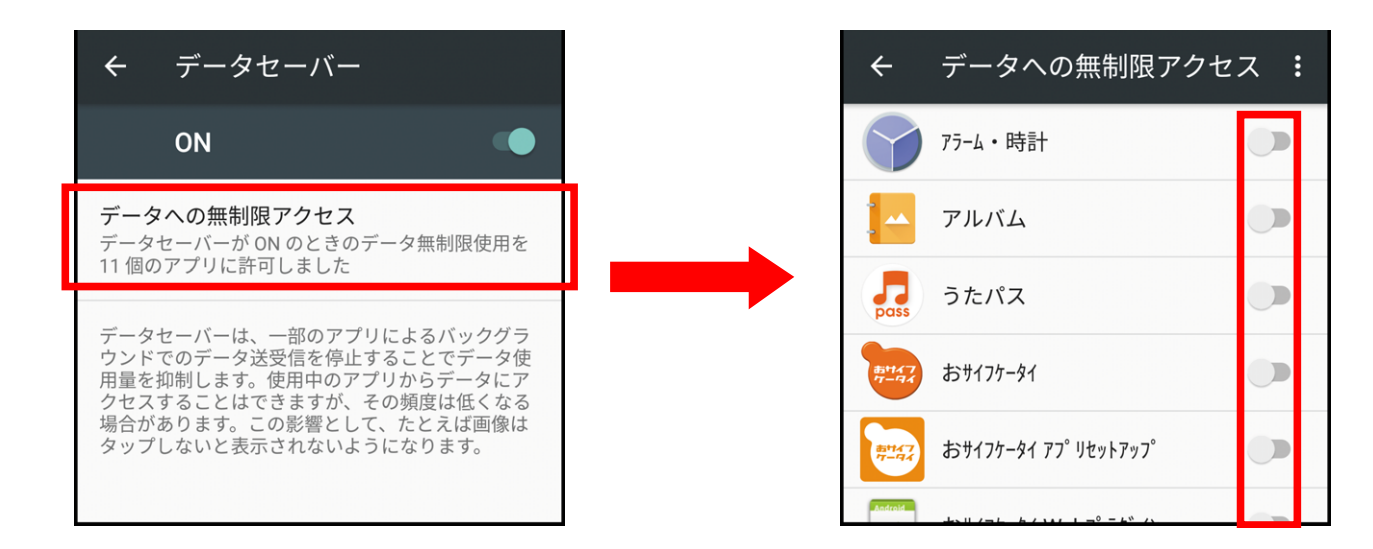

**Android™ 7.0(更新後)**

<設定方法>

- 1. 「設定」アプリ→「データ使用量]
- 2. 「データセーバー」を選択し、ON に設定

3. データ通信を制限したくないアプリがある場合は、「データへの無制限アクセス」を選択し、当該のアプリを ON に設定します。

#### **「データ使⽤量」画⾯にインジケータが追加されます。**

**Android™ 7.0(更新後)**

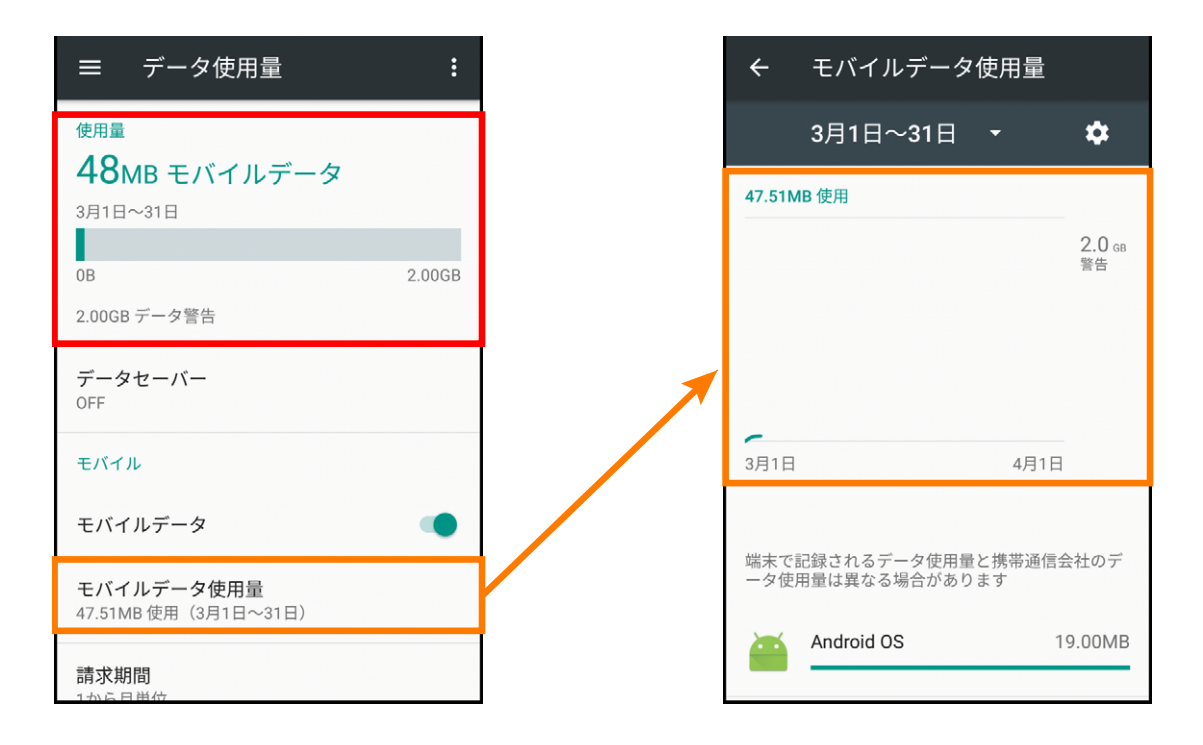

※従来同画面に表示されていた 「データ使用量」 のグラフは 同画面の 「モバイルデータ使用量」 から 表示できます。

<設定方法>

1. 「設定」アプリ→「データ使用量]

# **1-7) 「設定」アプリ:壁紙設定**

#### **ロック画⾯とホーム画⾯で、別々に壁紙が設定できるようになります。**

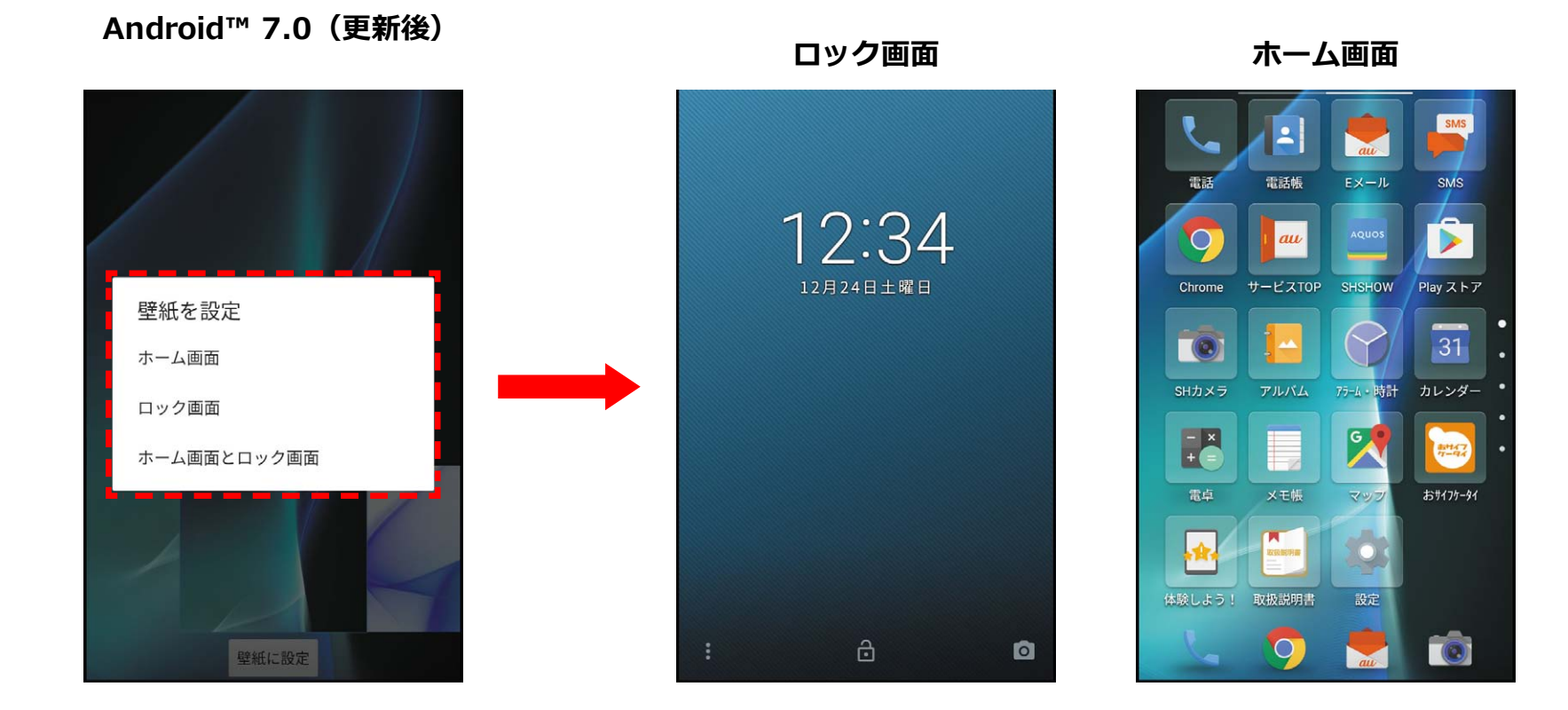

<設定方法>

- 1. 「設定」アプリ→「ディスプレイ]
- 2. 「壁紙]  $\rightarrow$ 壁紙を選択する $^{*}$
- 3. 壁紙として設定する画⾯を選択する

※壁紙を「Photos」から選択した場合は、ホーム画面の壁紙のみ変更されます。

# **1-8) ロック画⾯の時計の位置を固定**

#### **エモパーON/OFF にかかわらず、時計の表⽰位置が画⾯上部に固定となります。 また、Notification が⼤きく、細かい情報まで表⽰されるようになります。Notification は 3 件まで表⽰され、 以降の Notification はアイコンのみ表⽰されます。**

非

**Android™ 6.0(従来)**

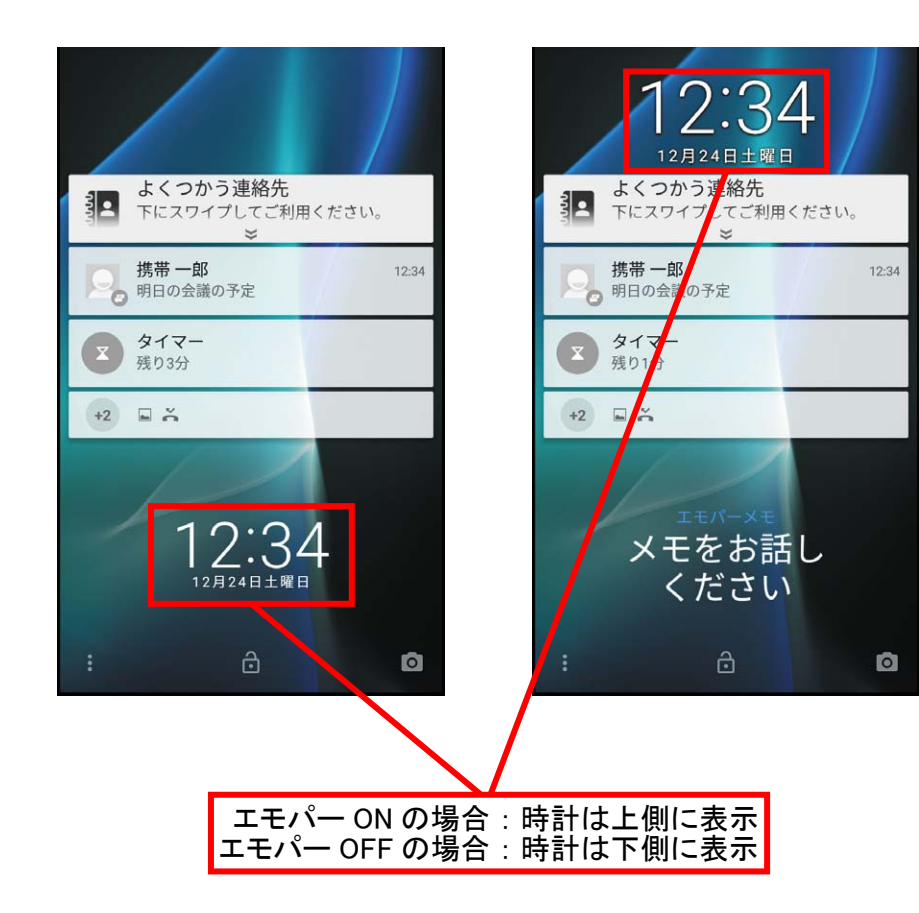

**Android™ 7.0(更新後)**

 $\theta$ 

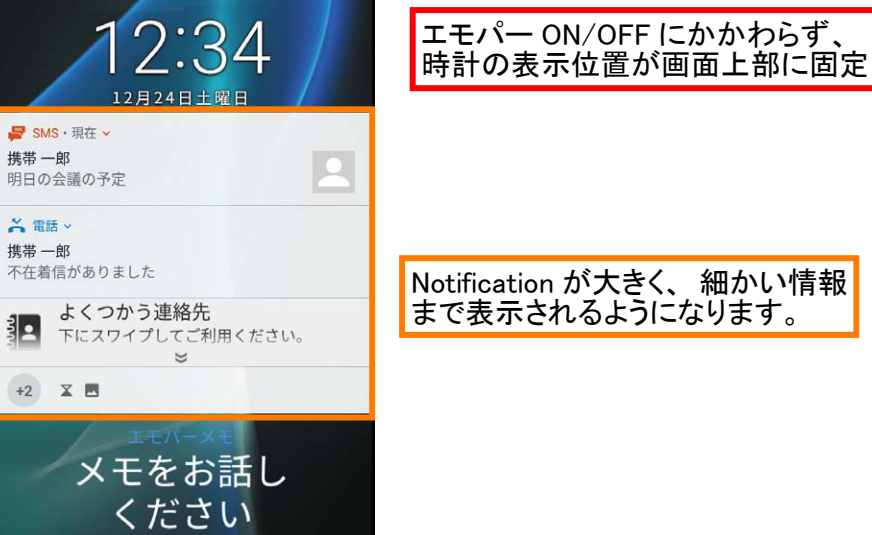

 $\bullet$ 

Notification が大きく、 細かい情報 まで表示されるようになります。

#### **1-9) 「電話」アプリ:⼩窓カバー利⽤時の仕様**

- **① 画⾯のロック(パターン/ロック No. /パスワード)利⽤している場合、カバーを閉じた状態で不在着信があっ たとき、セキュリティ⾯を考慮して、不在着信への発信は利⽤できなくなります。**
- **② [設定]→[通知]→[ ]→[ロック画⾯の通知]にて、「プライベートな通知を⾮表⽰にする」を設定し ているときには、⼩窓での不在着信表⽰でも、発信者の番号/名前(電話帳登録がある場合)を⾮表⽰といた します。**

**Android™ 6.0(従来)**

**Android™ 7.0(更新後)**

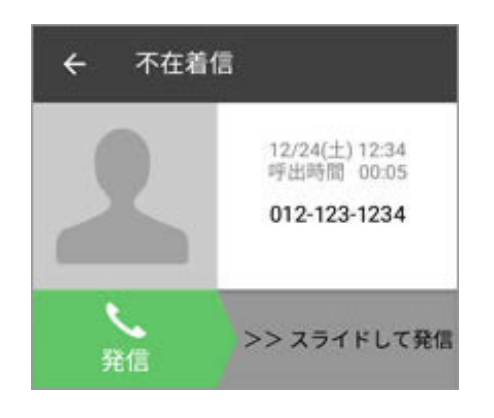

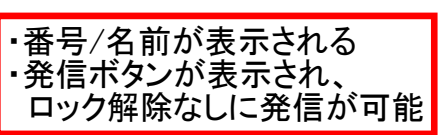

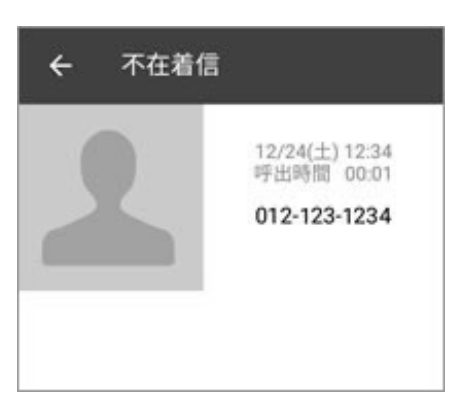

通知設定を「すべての通知内容 を表示にする」に設定時

・番号/名前が表示される ・発信ボタンが表示されず、 発信を行えない

通知設定を「プライベートな 通知内容を非表示にする」に設定時

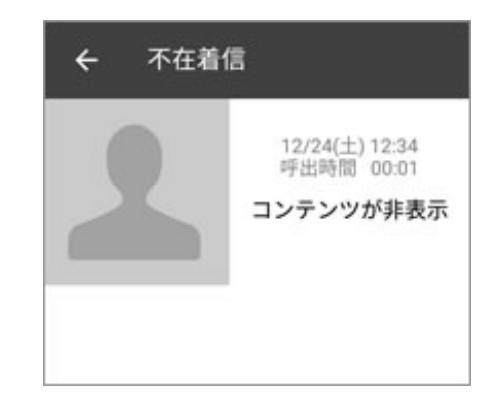

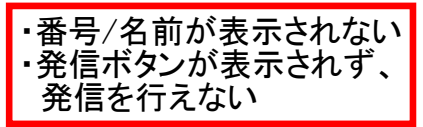

# **1-10) お知らせパネル:ショートカットの追加および複数ページ対応**

- **① お知らせパネルの上に 5 つの機能ボタンが追加となり、そのボタンをタップすることで機能の ON/OFF が 可能になります。**
- **② ステータスパネルが複数ページに対応します。これにより、従来よりも多くのタイルをステータスパネルへ 追加することが可能となります。**

**Android™ 7.0(更新後)** $\left( \mathbf{1}\right)$ 

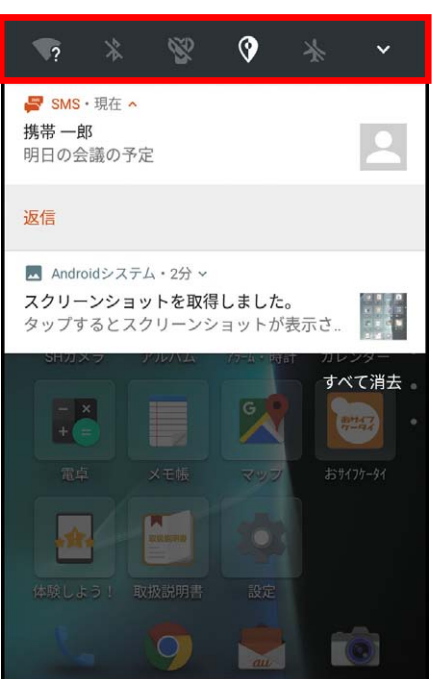

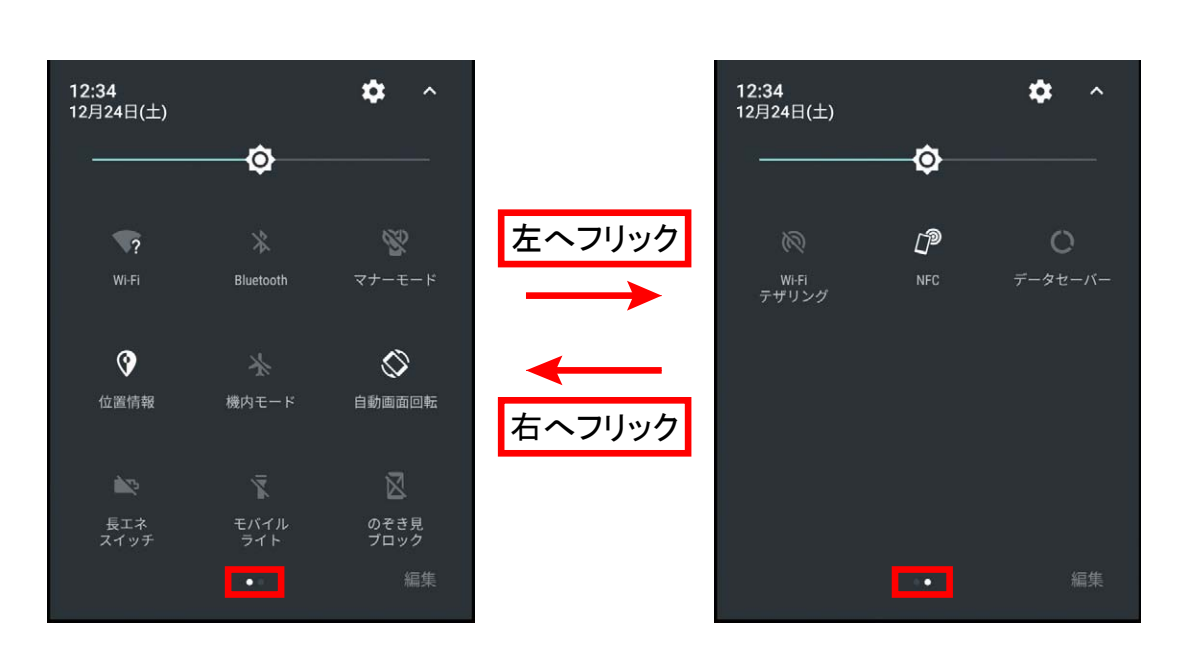

 $\circled{2}$ 

## **1-11) 「設定」アプリ:設定項⽬⼀覧を表⽰する機能の追加**

#### **「設定」アプリを表⽰している時、画⾯の左端からスワイプすると、別ウィンドウにて設定画⾯が表⽰するようになります。深い設定階層に進んだ後も、戻るキーを押下することなく別の設定をすることができます。**

**Android™ 6.0(従来)**

**Android™ 7.0(更新後)**

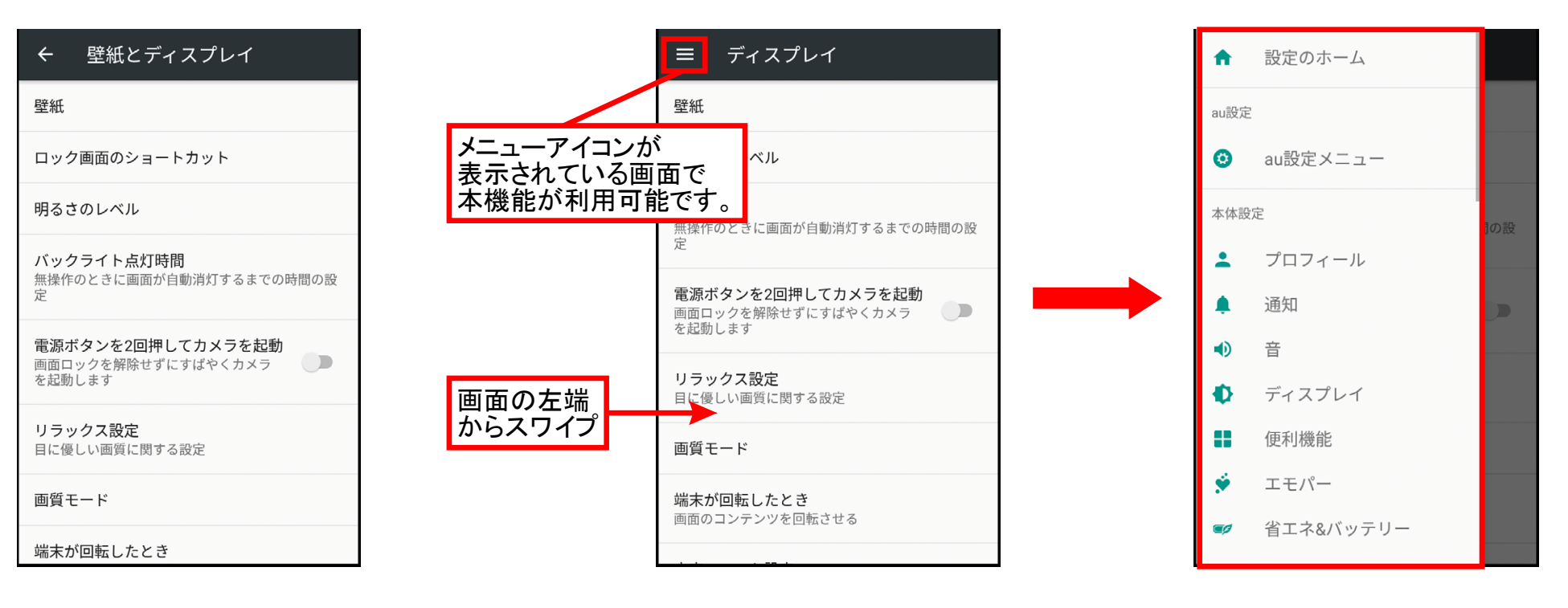

Android6.0 では 機能が存在しませんでした。

任意の設定画面で、 画面左端からスワイプします。 設定項目一覧画が表示されます。 (別の設定への移動が可能です。)

# **1-12) 「設定」アプリ:⼀部の設定が ON または OFF である事を知らせる表⽰を追加**

**特定の設定が ON(または OFF)になっている場合に、ユーザーへ設定状態を知らせる表⽰が「設定」アプリ内に 追加されます。この表⽰から設定を OFF(または ON)に変更する事が可能です。** 

**表⽰対象となる設定:機内モード/ Wi-Fi テザリング/ マナーモード(通常マナー・サイレント・アラームのみ・優先する通知のみ)/ データセーバー/ モバイルデータ※**

**※モバイルデータのみ OFF 設定時に表⽰されます。** 

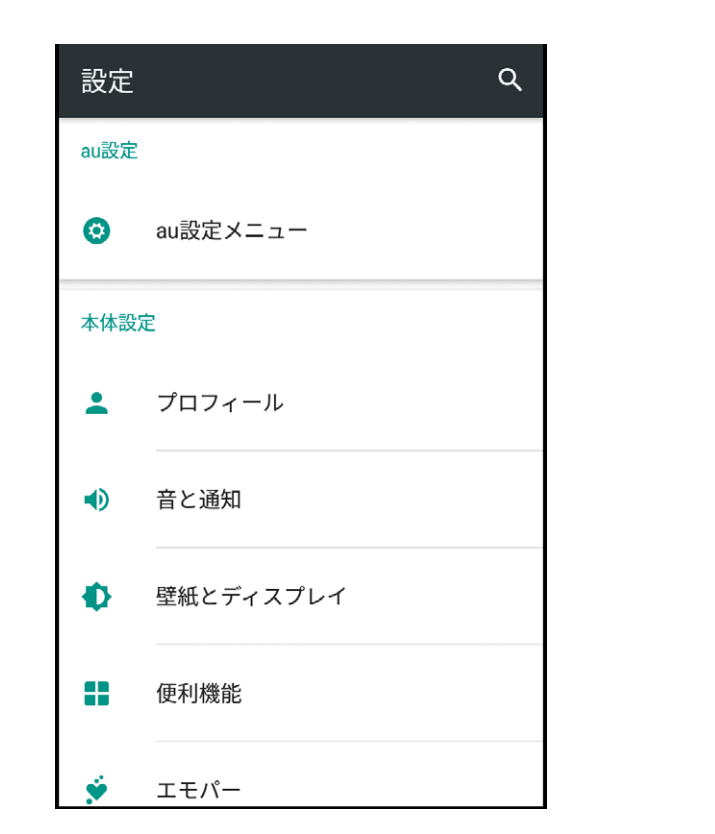

**Android™ 6.0(従来) Android™ 7.0(更新後)**

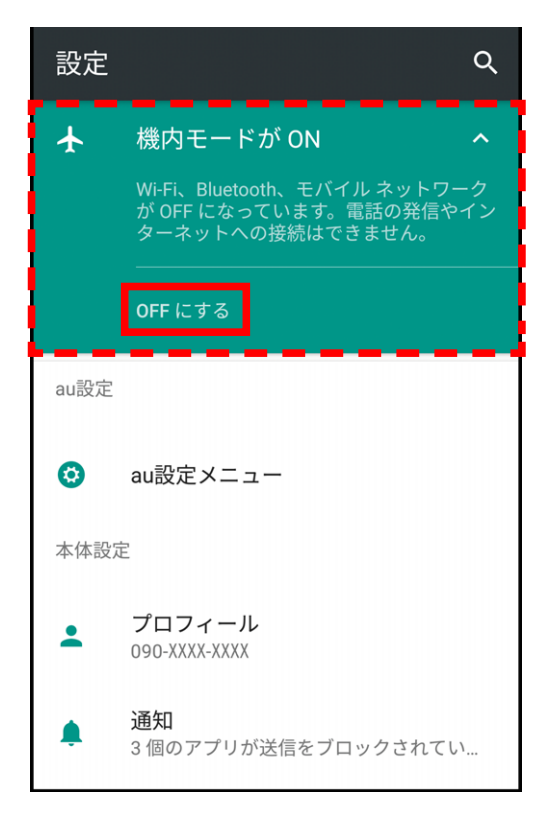

# 1-13) 「設定」アプリ:ストレージ利用状況など現在の状況を表示

#### **「設定」アプリにて、⼀部設定メニューに現在の状況が表⽰されるようになります。**

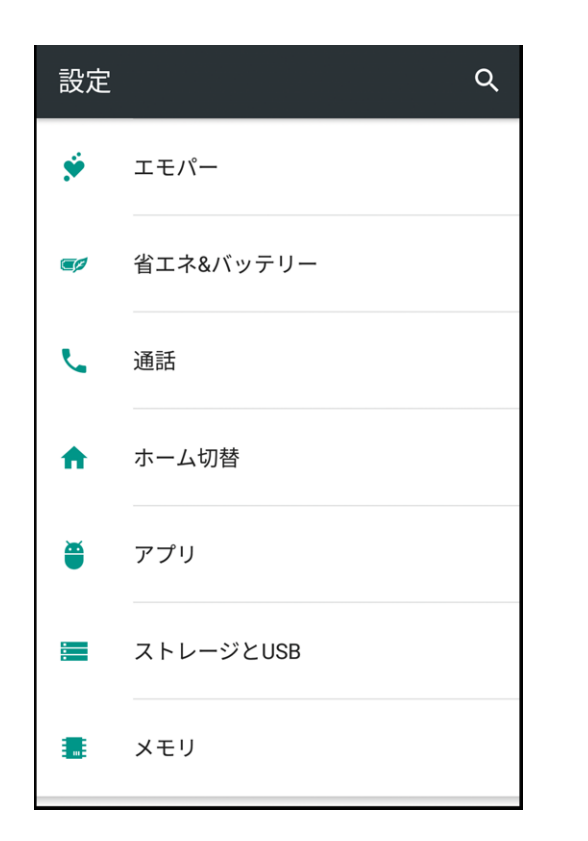

**Android™ 6.0(従来)**

**Android™ 7.0(更新後)**

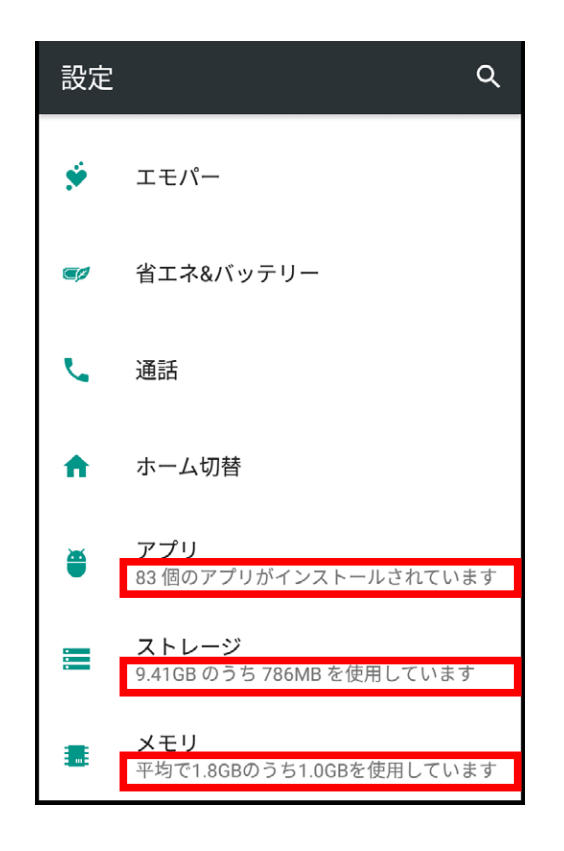

Android6.0 では 機能が存在しませんでした。 各項目の下に現在の状況が 表示されます。 (赤枠部分)

# **1-14) 「設定」アプリ:表⽰サイズが変更可能**

#### **表⽰サイズを変更することができるようになります。 ※設定値は「⼩」「デフォルト」「⼤」から選択可能**

**Android™ 6.0(従来)**

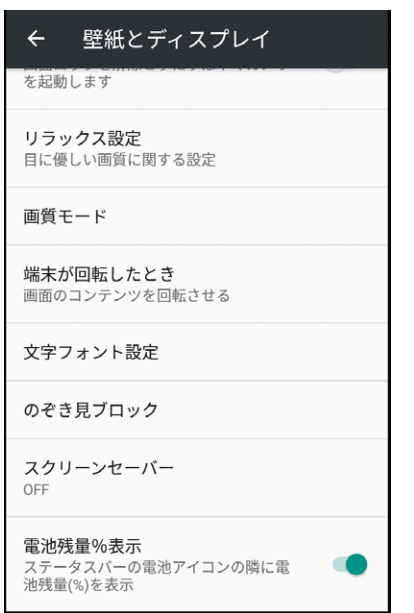

#### Android6.0 では 機能が存在しませんでした。

<設定方法>

- 1.「設定」アプリ→[ディスプレイ]
- 2. 「表示サイズ]

**Android™ 7.0(更新後)**

三 ディスプレイ

目に優しい画質に関する設定

端末が回転したとき

文字フォント設定

のぞき見ブロック

スクリーン セーバー

ステータスバーの電池アイコンの隣に電

電池残量%表示

池残量(%)を表示

表示サイズ デフォルト

OFF

画面のコンテンツを回転させる

画質モード

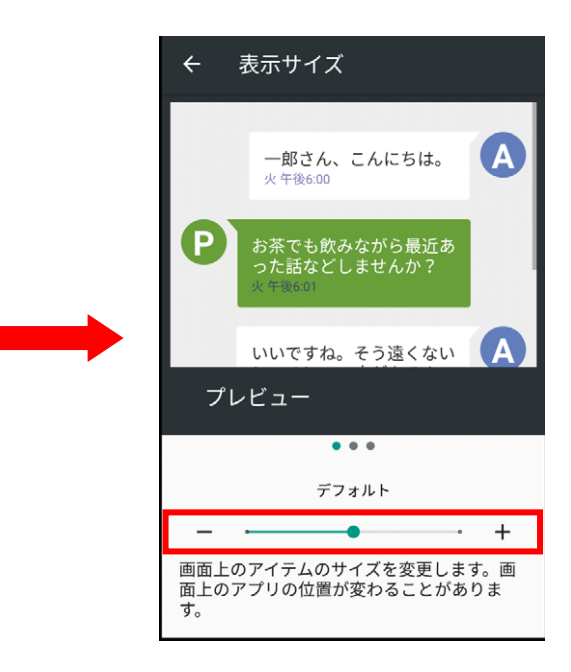

#### **1-15) 「設定」アプリ:⽂字フォント切替**

**⽂字フォント切替できる範囲を拡⼤します。 SH アプリに加え、マテリアルテーマ、プリインアプリのフォント切替に対応します。 ※OS アップデート後は WebView/Chrome でのフォント切替が反映されています。OS アップデート後に意図してフォント切替 した場合はフォント切替を完了できないため、端末の再起動が必要となります。** 

例:「LC 明朝」に切り替え、「Chrome」アプリを起動した場合

 $\Box$ k-tai.sharp.co.jp/appli/  $\bigcap$  k-tai.sharp.co.ip/appli/  $\triangle$ AQUOSの役立つ情報が満載! AQUOSの役立つ情報が満載! 使いこなし情報 使いこなし情報 AOUOSの便利な使い方を分かりやすくご紹介! AQUOSの便利な使い方を分かりやすくご紹介! -<br>日らないなんてもったいない! **知らないなんてもったいない!** すごいんです、あなたのAQUOS 快感っ! Clip Nowでスクショをとろ 快感っ! Clip Nowでスクショをとろ 私だけでしょうか。 私だけでしょうか。 スクショ(スクリーンショット)の撮影方法を覚 スクショ(スクリーンショット)の撮影方法を覚 えたときは嬉しくて何かと保存しておきたくな えたときは嬉しくて何かと保存しておきたくな っちゃいます。 っちゃいます。 でも、そのたびに右手と左手のタイミングが合 でも、そのたびに右手と左手のタイミングが合 わずに音量バーが出てくる、電源ボタンだけ長 わずに音量バーが出てくる、電源ボタンだけ長 押しされて選択画面に…。 押しされて選択画面に…。 **失败例 ①** 朱收例 (2) 失败例(1)

**Android™ 6.0(従来)**

#### **Android™ 7.0(更新後)**

朱败例 ②

 $\Box$ 

<設定方法>

- 1. 「設定」アプリ→「ディスプレイ】
- 2. 「文字フォント設定]→「文字フォント切替]→フォントを選択

# **2-1) 「スクリーンショットシェア」アプリ:スクリーンショット機能削除**

**画⾯スワイプでスクリーンショットを撮る機能並びに、スクリーンショットの撮影に関する設定機能が削除されます。** 

**今後はスクリーンショット機能を利用される際は、お手数ですが、[電源] キーと「音量↓] キー同時長押しの操 作でご利⽤ください。** 

**「編集」「共有」機能は引き続きご利⽤いただけます。** 

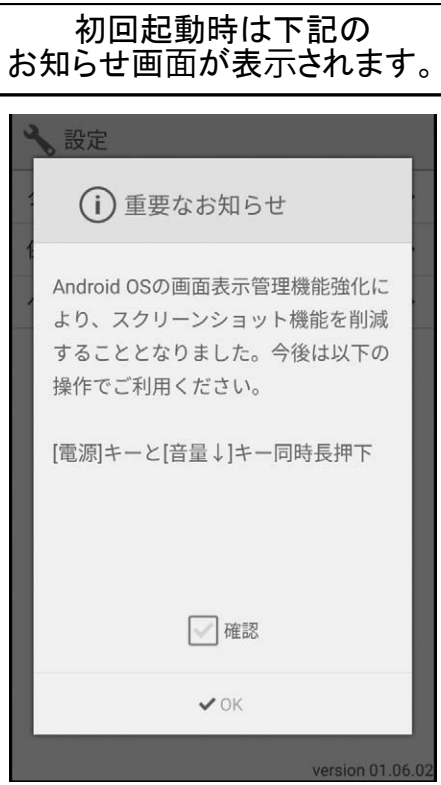

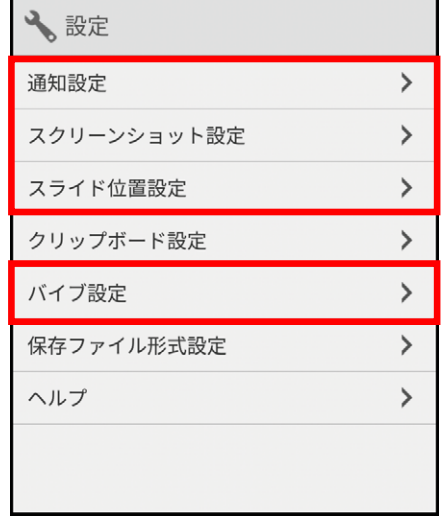

赤枠部分の項目が削除されます。

#### Android™ 6.0 (従来) **Android™ 7.0** (更新後)

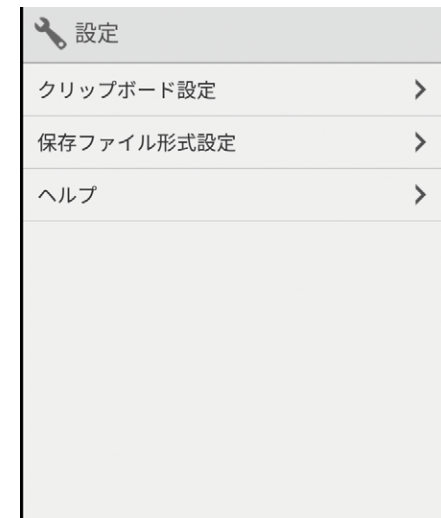

# **2-2) 「設定」アプリ:ロック画⾯のショートカット設定の削除 (1/2)**

**従来の設定メニューから「ロック画⾯のショートカット」設定を⾏う導線は削除されます。** 

**Android™ 6.0(従来)**

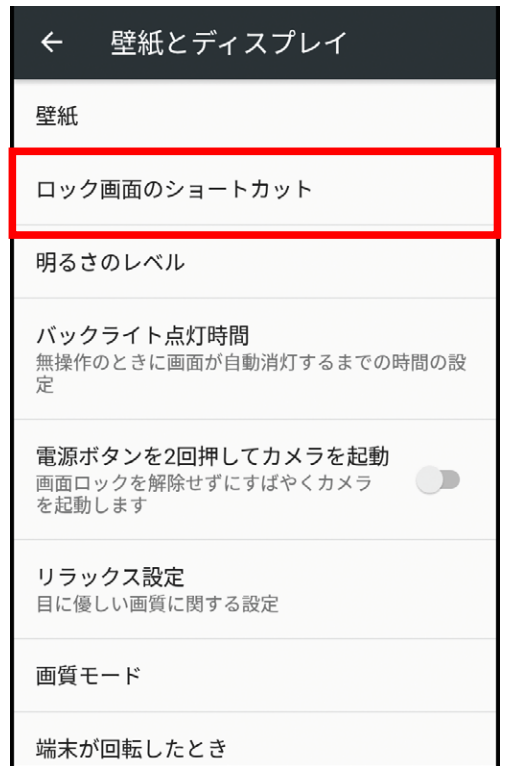

**Android™ 7.0(更新後)**

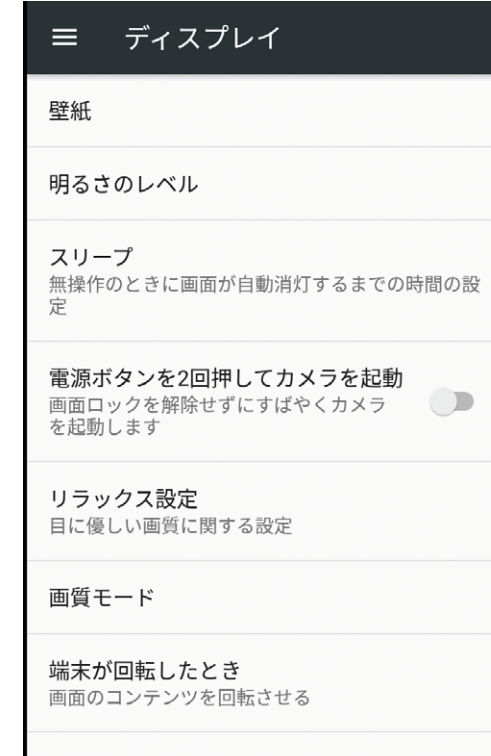

<設定方法>

1. 「設定」アプリ→「ディスプレイ]

# **2-2) 「設定」アプリ:ロック画⾯のショートカット設定の削除 (2/2)**

**「ロック画⾯のショートカット」は引き続き、ロック画⾯左下のボタンから設定可能となります。** 

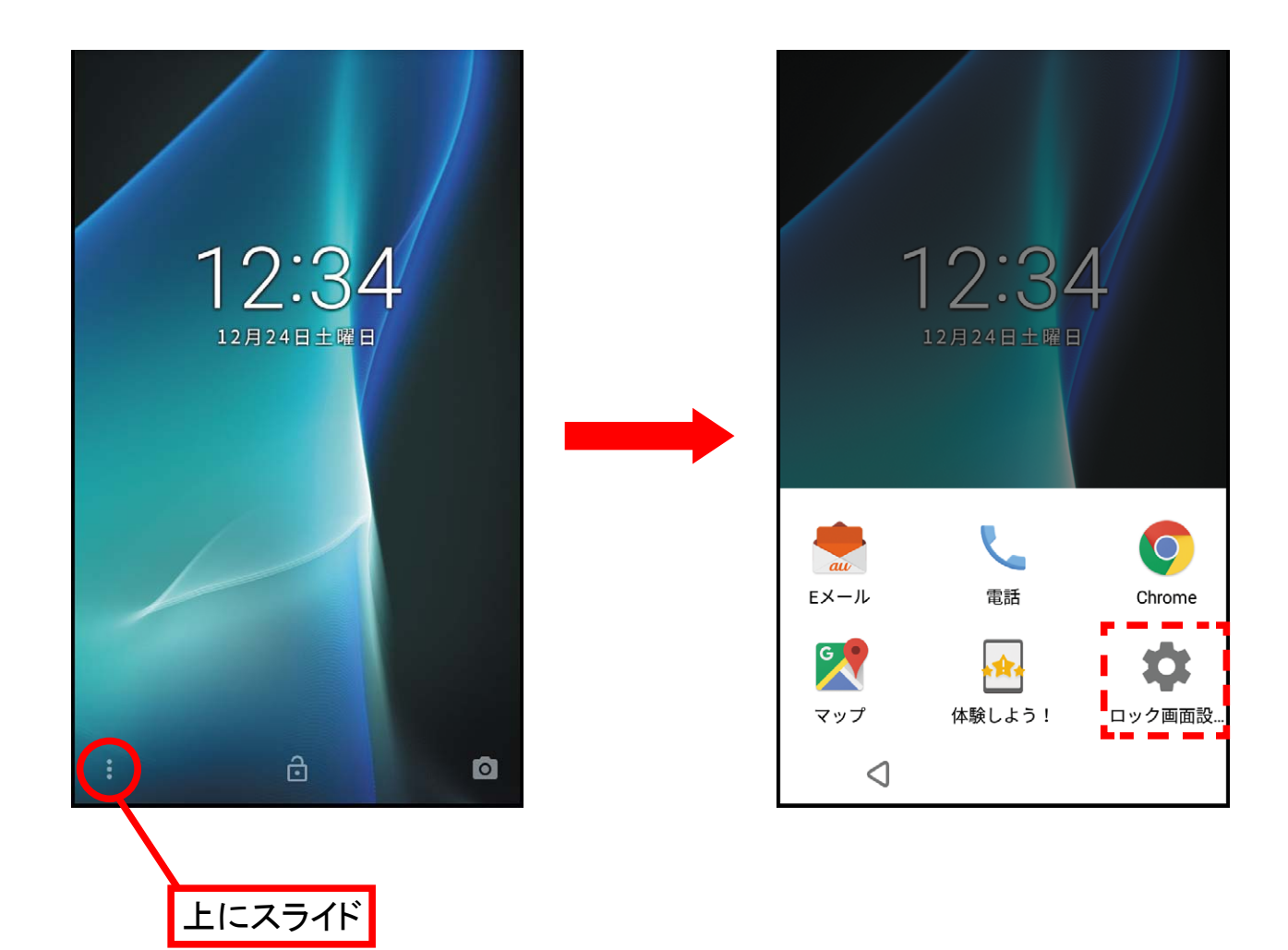

# **2-3) 「体験しよう!」アプリの仕様変更**

**「体験しよう!」アプリの仕様について以下の通り変更となります。** 

- ・ **画⾯上部のアニメーションを静⽌画に変更 ※動画を表⽰していた項⽬は変更ありません。**
- ・ **その他の便利な機能の「便利な⽂字変換」「カナ英数変換」の体験仕様(この機能を試す)の削除**

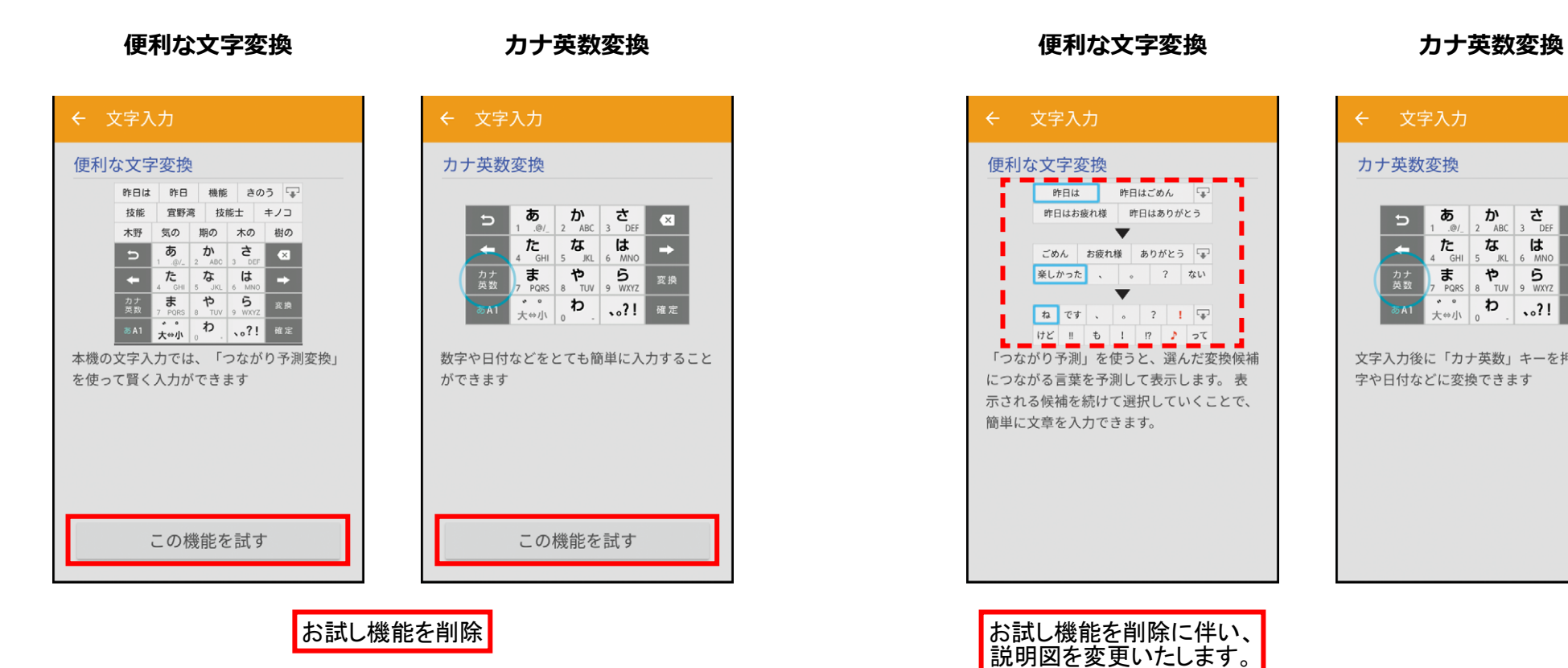

**Android™ 6.0(従来)**

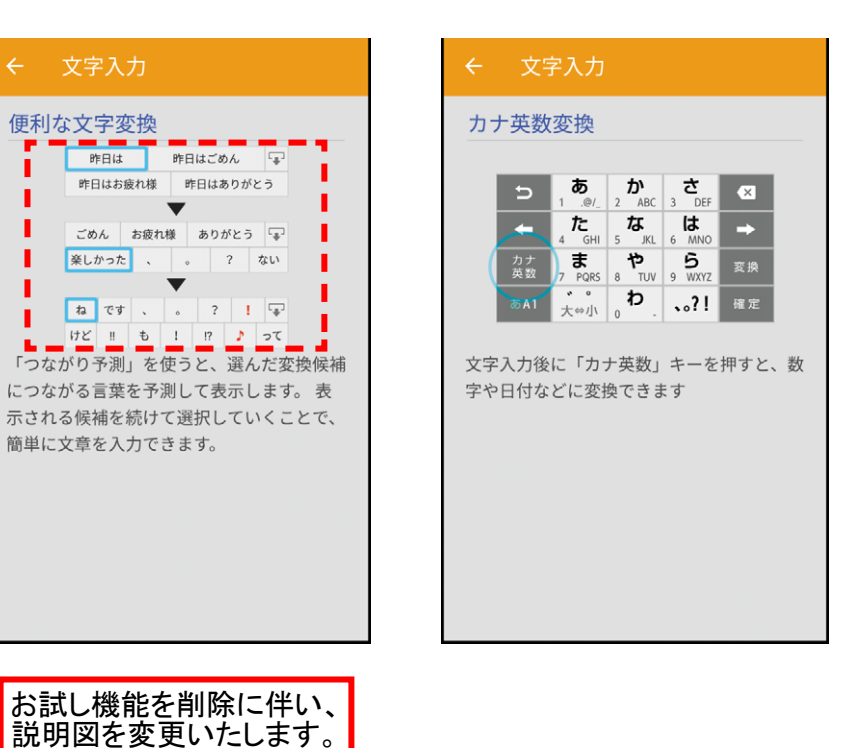

# **2-4) 「電話」アプリ:着信拒否機能の変更 (1/3)**

#### **「電話」アプリ設定内の「セキュリティキー⼊⼒」が削除されます。**

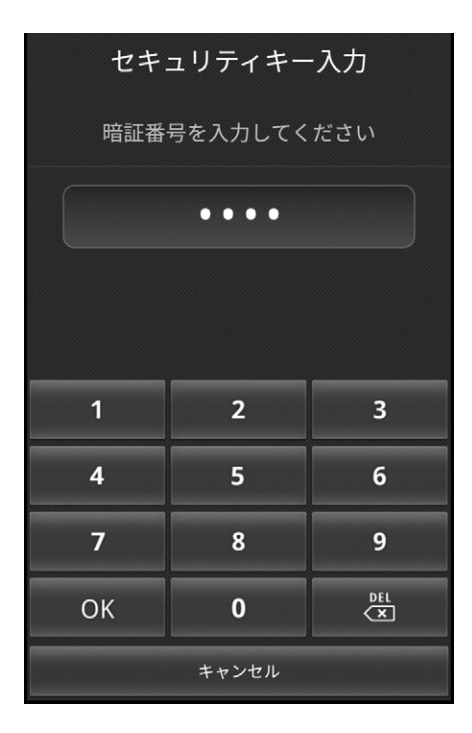

#### 着信拒否選択後の 「セキュリティキー入力」 を削除

#### <設定方法>

- 1. 「設定」アプリ→[通話]
- 2. [着信拒否]

#### **通話設定画⾯**

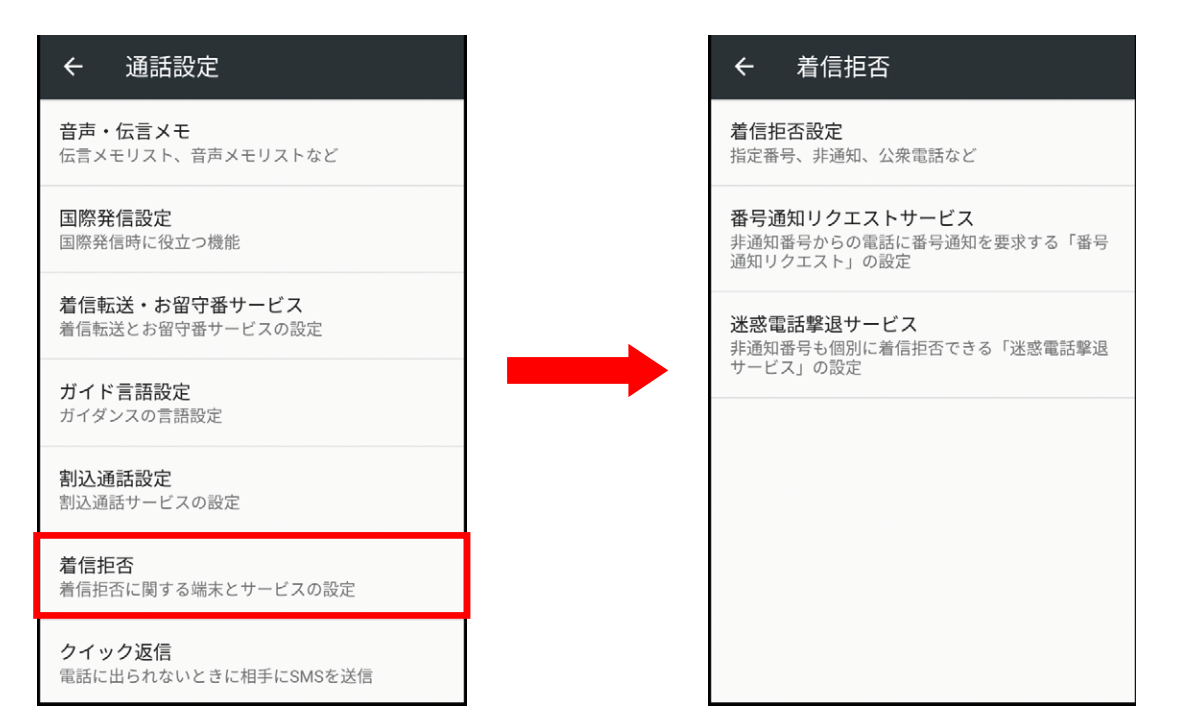

**着信拒否設定画⾯**

# **2-4) 「電話」アプリ:着信拒否機能の変更 (2/3)**

#### **着信拒否設定画⾯の「着信履歴保存」が削除されます。**

**着信履歴保存をする/しないの設定項⽬が無くなることにより、指定番号の場合は履歴に残らず、それ以外の⾮通知/公衆電話等は、 履歴に残るという動作になります。** 

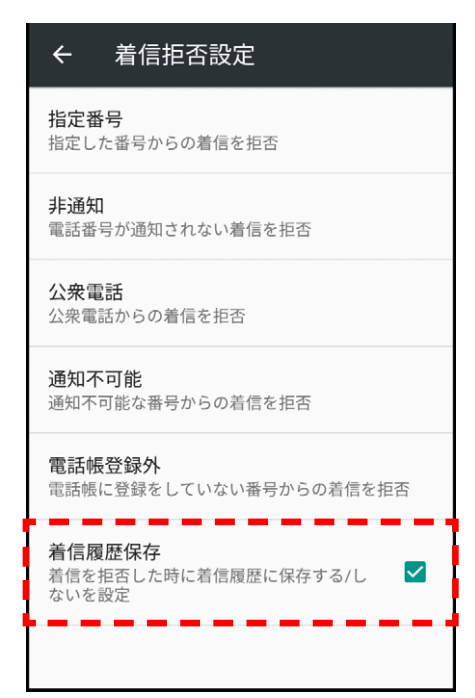

**Android™ 6.0(従来)**

**Android™ 7.0(更新後)**

← 着信拒否設定 指定番号 指定した番号からの着信を拒否 非通知 電話番号が通知されない着信を拒否

公衆電話 公衆電話からの着信を拒否

通知不可能 通知不可能な番号からの着信を拒否

雷話帳登録外 電話帳に登録をしていない番号からの着信を拒否

「着信履歴保存」を削除

- <設定方法>
- 1. 「設定」アプリ→[通話]
- 2. 「着信拒否]→「着信拒否設定]

# **2-4) 「電話」アプリ:着信拒否機能の変更 (3/3)**

#### **番号指定して着信拒否をした場合、Android™ 6.0(従来)は拒否メッセージを選択できましたが、Android™ 7.0(更新後)では⼀律無応答切断になります。**

**Android™ 6.0(従来)**

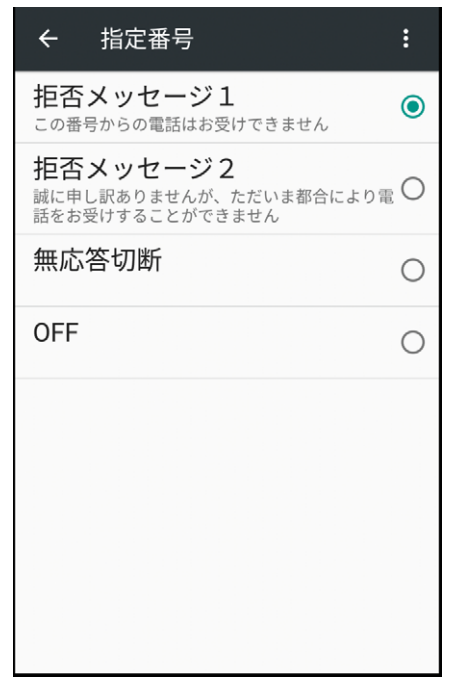

**Android™ 7.0(更新後)**

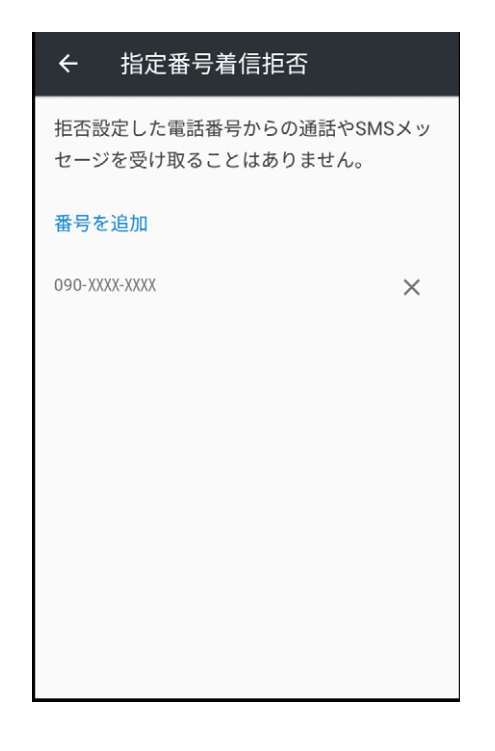

相否メッセージを削除

<設定方法>

1. 「設定」アプリ→[通話]

2. 「着信拒否]→「着信拒否設定]→「指定番号]

## **2-5) 「電話」アプリ:国/地域番号全リスト削除**

**電話発信画⾯の「メニュー」アイコン→[特番付加]→[国際電話]の「国/地域番号全リスト」が削除されます。** 

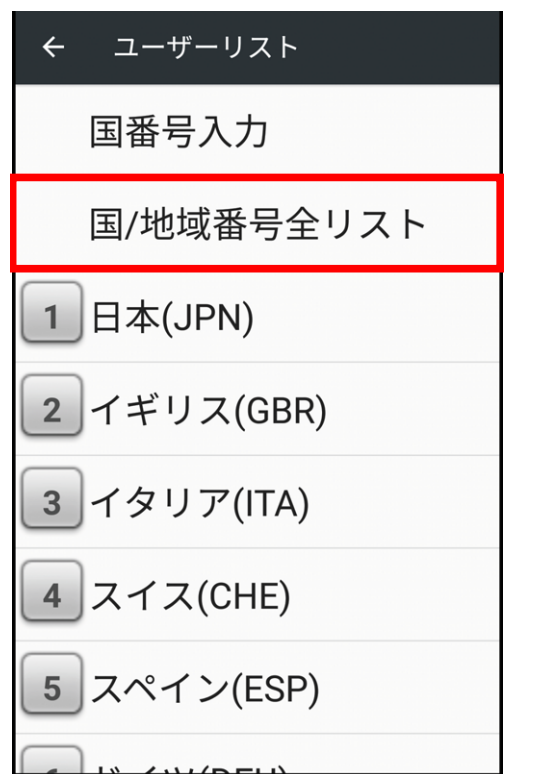

**Android™ 6.0(従来)**

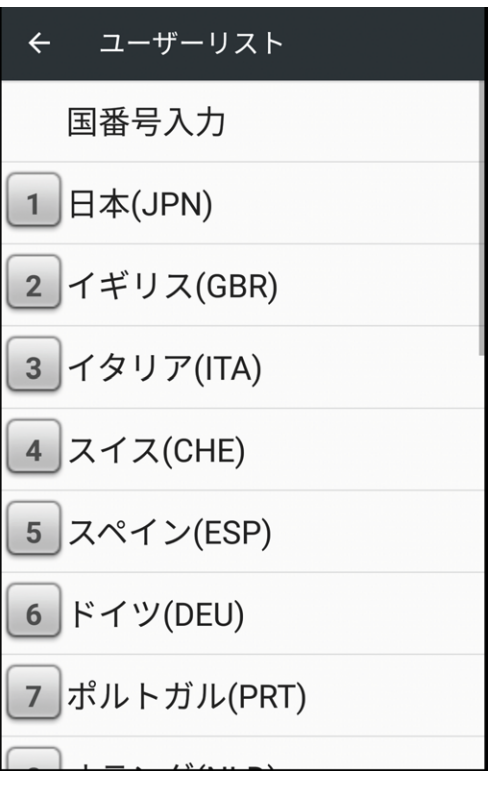

#### **2-6) 「電話」アプリ:数字キーの「発信ボタン」 削除**

**通話中画面の「数字キー**〕→「発信」ボタンが削除されます。 追加発信したい場合は、通話中に「メニュー〕→「通話を追加**]で追加発信可能です。** 

**Android™ 6.0(従来)**

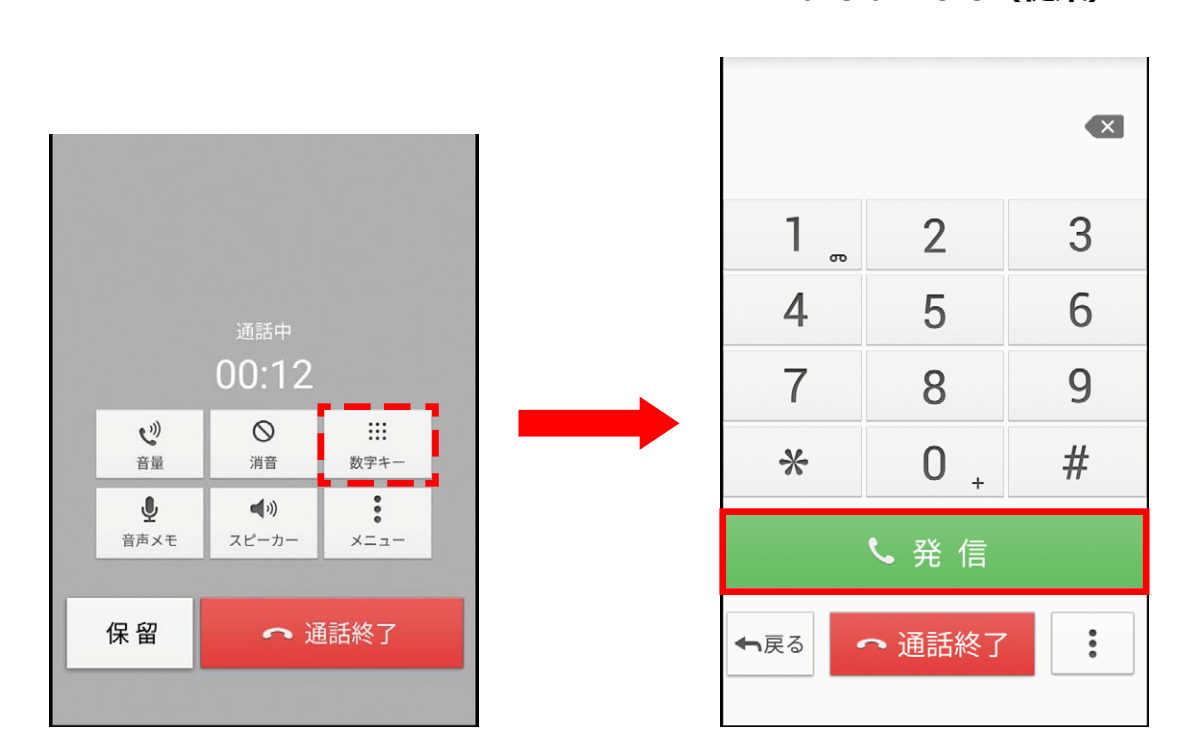

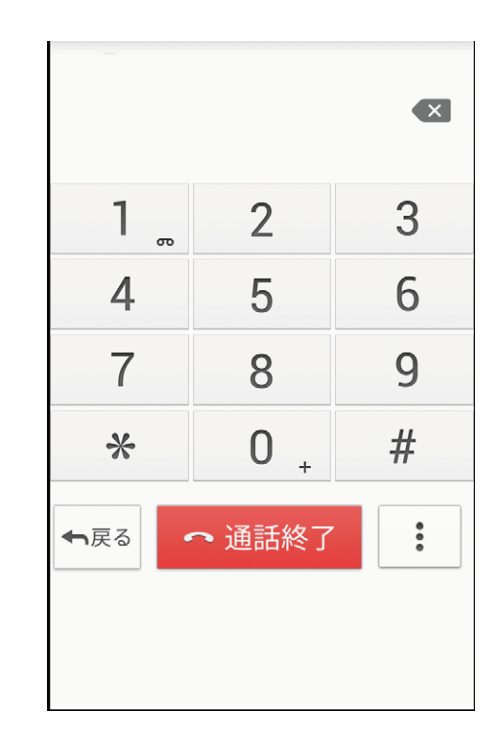

# **2-7) 「電話」アプリ:通話中の通話履歴/プロフィール参照 削除**

#### **通話中のメニュー内の「履歴参照/プロフィール参照」が削除されます。 履歴・プロフィールを参照される場合は、⼀旦ホーム画⾯に戻ってからご確認ください。**

通話中 00:07  $\dddot{m}$  $\circ$  $(1)$ Bluetooth ON 電話帳参照 履歴参照 プロフィール参照 通話を追加

**Android™ 6.0(従来)**

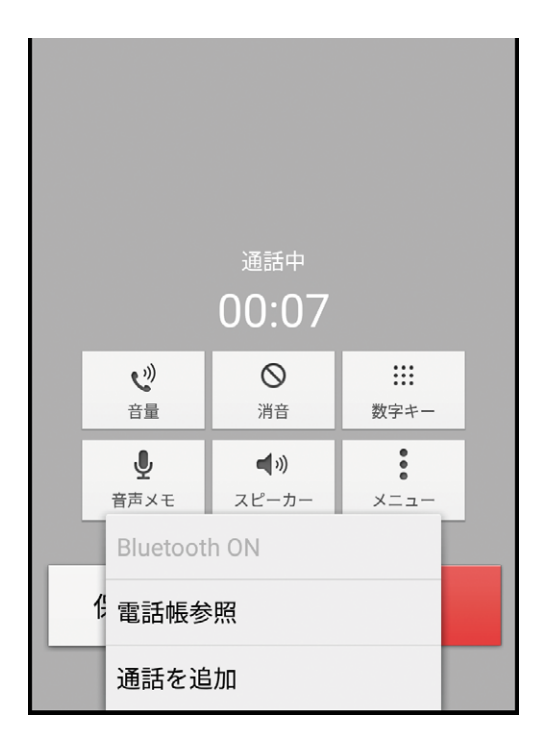

#### **2-8) 「電話」アプリ:通話中のバックキーでの確認ダイアログ 削除**

#### **通話中に戻るキーを押下したときの「前の画⾯に戻りますか?」の確認ダイアログが削除されます。 通話画面がバックグラウンドに回るとステータスバーに ↓ が表示され、ステータスバーは緑色で表示されます。**

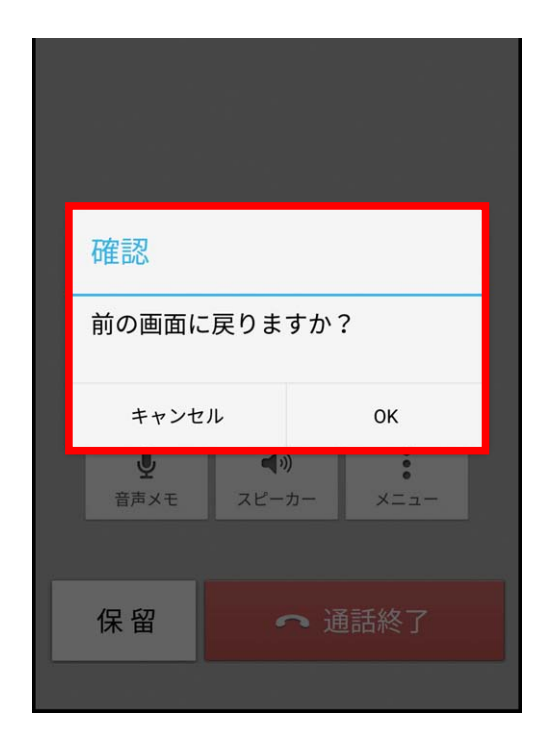

#### **Android™ 6.0(従来)**

#### **Android™ 7.0(更新後)**

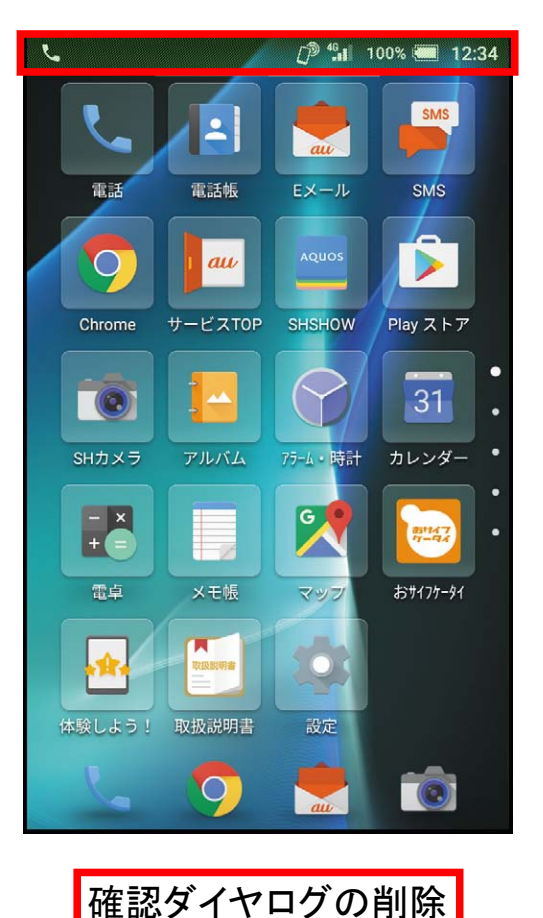

43

#### **電話帳登録外の番号と通話した後に表⽰される電話帳登録確認画⾯が削除されます。**

**Android™ 6.0(従来)**

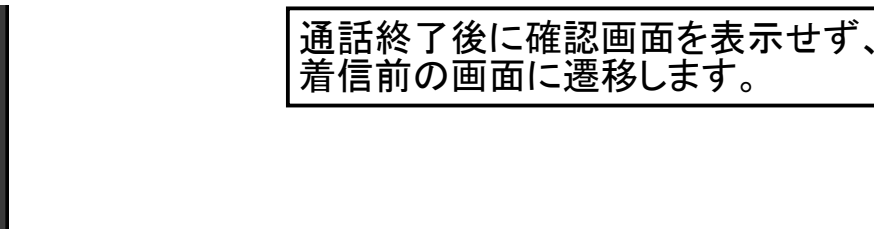

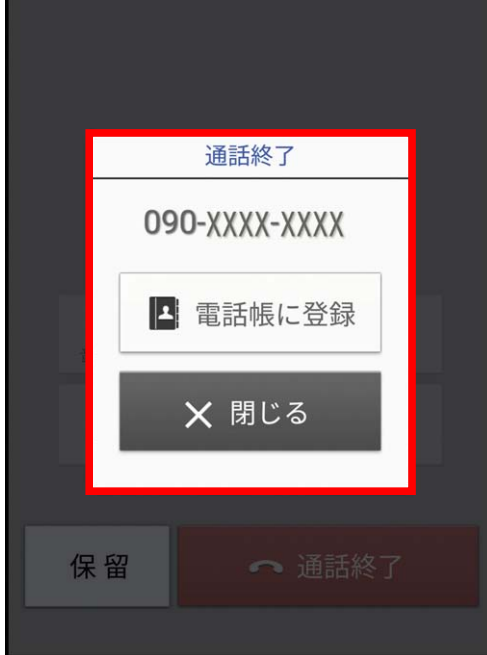

#### **電話帳で 1 件表⽰→電話番号をロングタッチ→電話番号メニューの「編集して発信」が削除されます。**

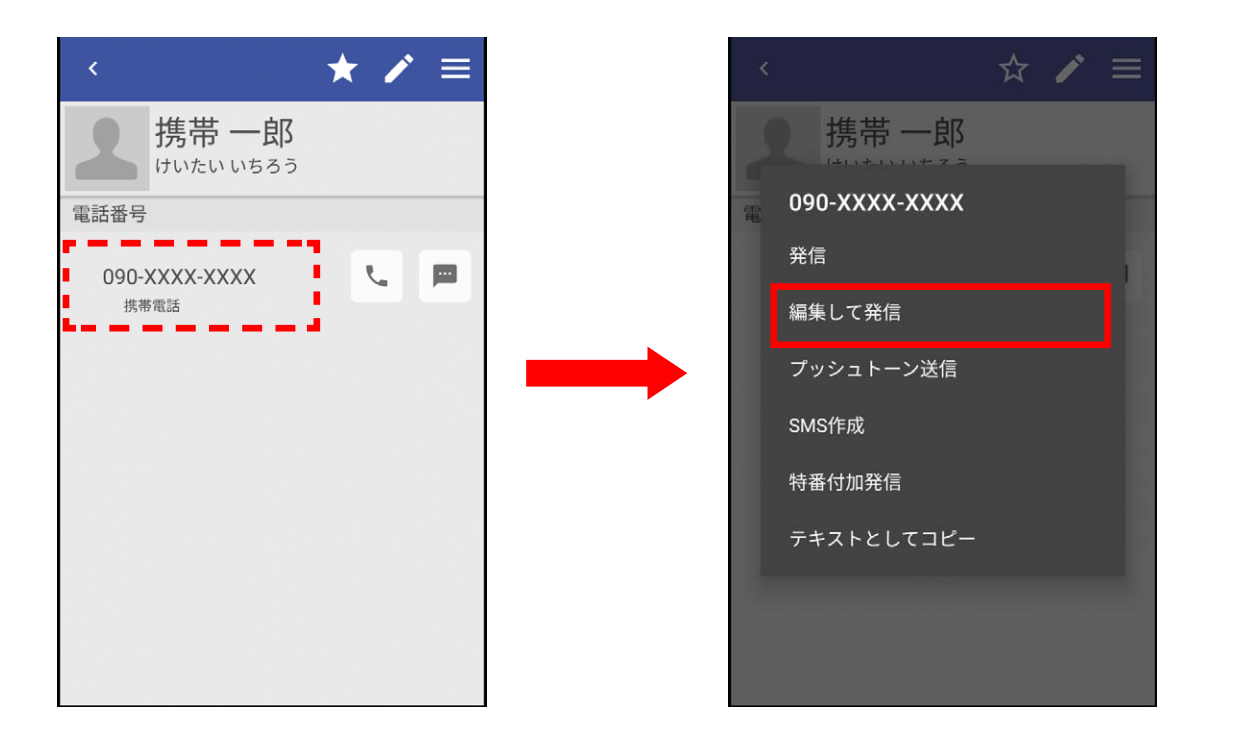

**Android™ 6.0(従来)**

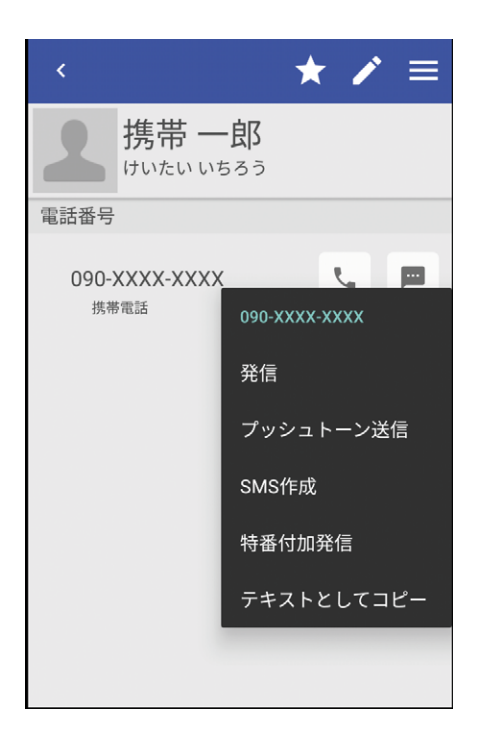